Dell Vostro 3360 Príru**č**ka majite**ľ**a

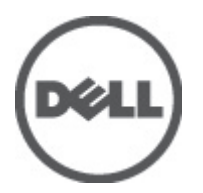

Regula**č**ný model: P32G Regula**č**ný typ: P32G001

## <span id="page-1-0"></span>Poznámky, varovania a výstrahy

POZNÁMKA: POZNÁMKA uvádza dôležité informácie, ktoré umožňujú lepšie využitie počítača.

VAROVANIE: UPOZORNENIE ozna**č**uje možné poškodenie hardvéru alebo stratu údajov a uvádza, ako sa vyhnú**ť**  problému.

VÝSTRAHA: VÝSTRAHA ozna**č**uje možné poškodenie majetku, osobné zranenie alebo smr**ť**. ∧

#### **©** 2012 Dell Inc.

Ochranné známky, ktoré sa používajú v tomto texte: Dell™, logo Dell, Dell Precision™ , OptiPlex™, Latitude™, PowerEdge™, PowerVault™, PowerConnect™, OpenManage™, EqualLogic™, Compellent™, KACE™, FlexAddress™ Force10™ a Vostro™ sú ochranné známky spoločnosti Dell Inc. Intel®, Pentium®, Xeon®, Core® a Celeron® sú registrované ochranné známky spoločnosti Intel Corporation v USA a iných krajinách. AMD® je registrovaná ochranná známka a AMD Opteron™, AMD Phenom™ a AMD Sempron™ sú ochranné známky spoločnosti Advanced Micro Devices, Inc. Microsoft®, Windows®, Windows Server®, Internet Explorer®, MS-DOS®, Windows Vista® a Active Directory® sú ochranné známky alebo registrované ochranné známky spoločnosti Microsoft Corporation v USA a/alebo iných krajinách. Red Hat<sup>®</sup> a Red Hat<sup>®</sup> Enterprise Linux® sú registrované ochranné známky spoločnosti Red Hat, Inc. v USA a/alebo iných krajinách. Novell® a SUSE® sú registrované ochranné známky spoločnosti Novell Inc. v USA a iných krajinách. Oracle® je registrovaná ochranná známka spoločnosti Oracle Corporation a/alebo jej pridružených spoločností. Citrix®, Xen®, XenServer® a XenMotion® sú registrované ochranné známky alebo ochranné známky spoločnosti Citrix Systems, Inc. v USA a/alebo iných krajinách. VMware®, Virtual SMP®, vMotion®, vCenter® a vSphere® sú registrované ochranné známky alebo ochranné známky spoločnosti VMware, Inc. v USA alebo iných krajinách. IBM® je registrovaná ochranná známka spoločnosti International Business Machines Corporation.

2012 - 06

Rev. A00

# **Obsah**

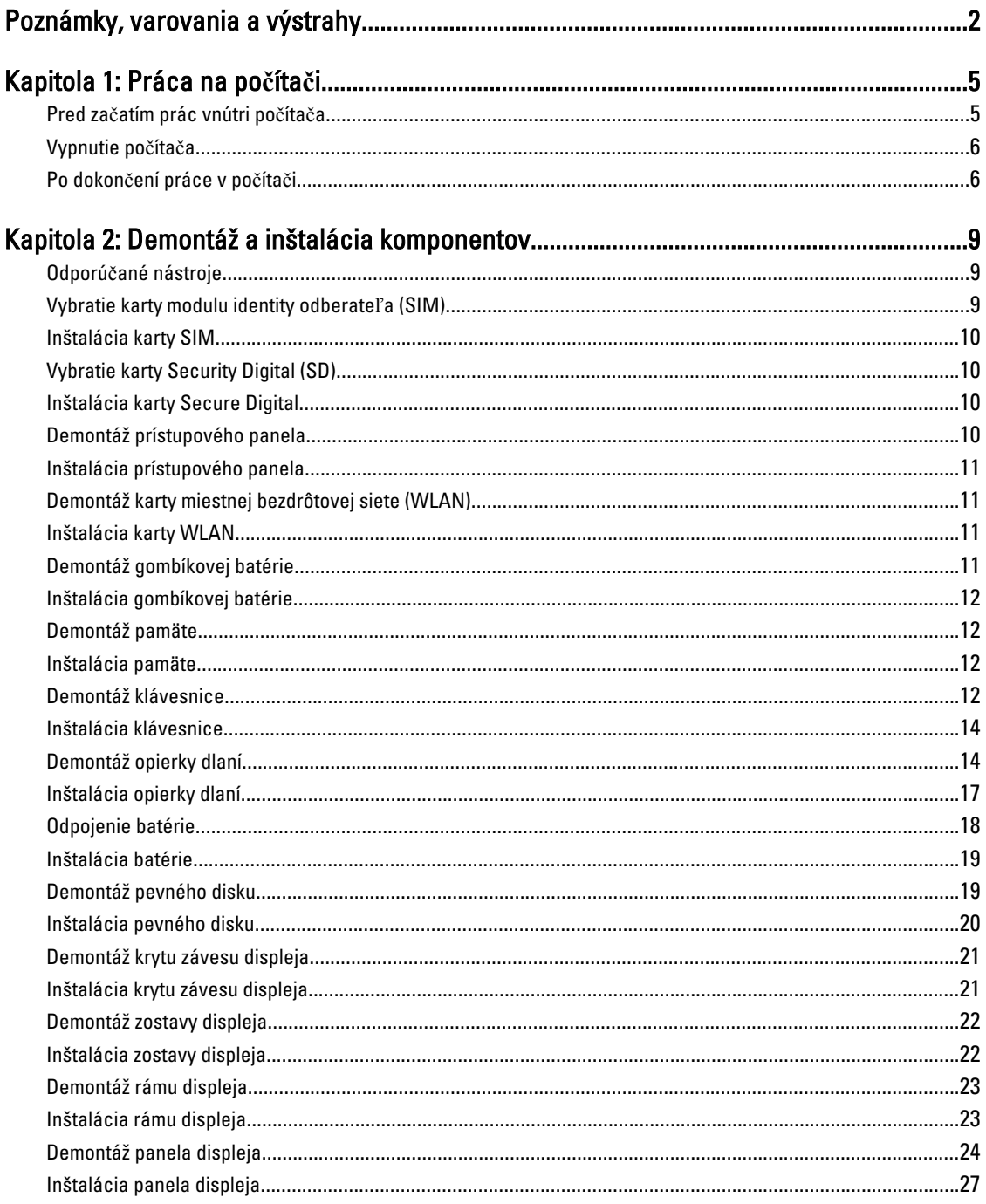

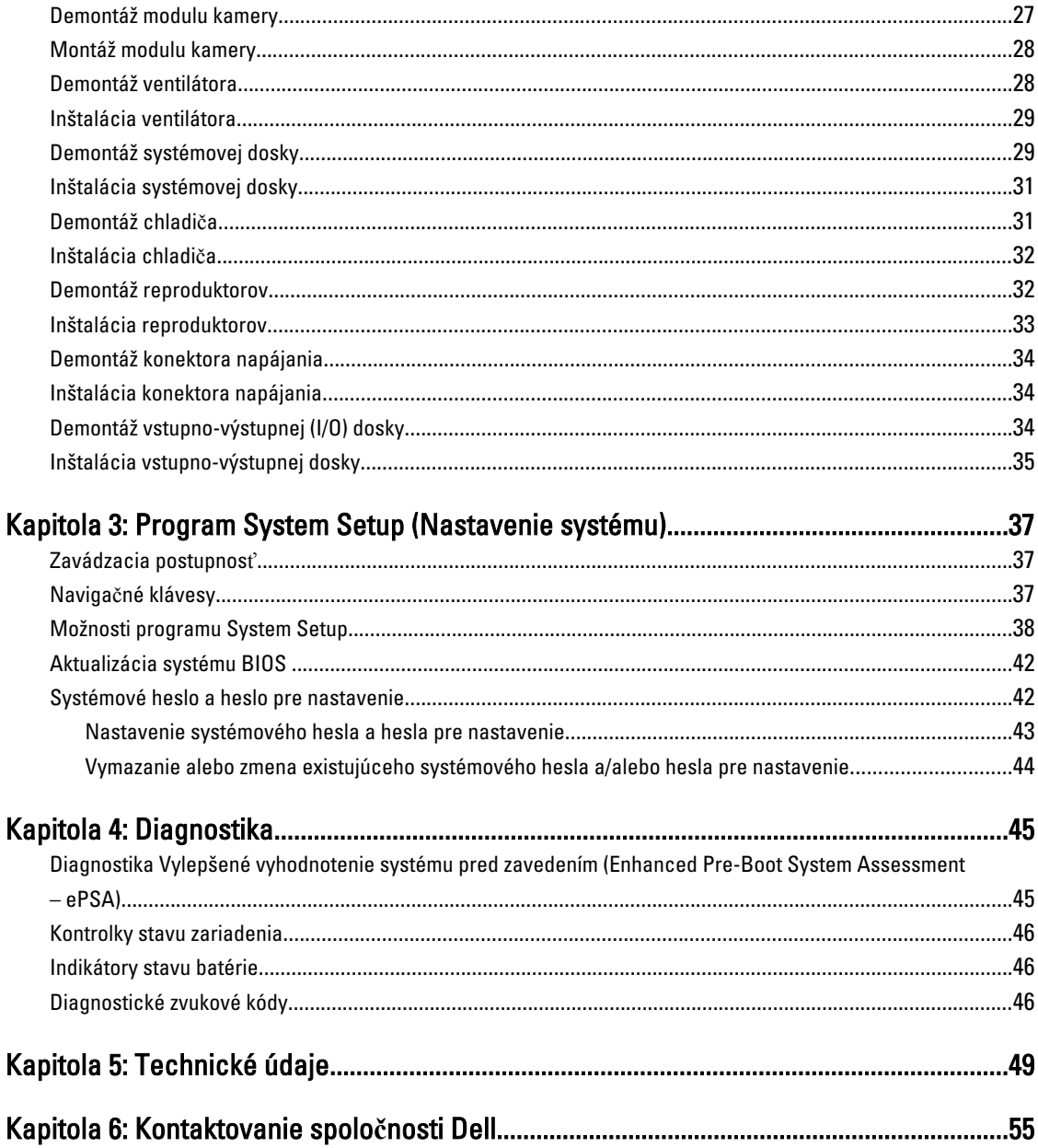

## <span id="page-4-0"></span>Práca na po**č**íta**č**i

### Pred za**č**atím prác vnútri po**č**íta**č**a

Dodržiavajte nasledujúce bezpečnostné pokyny, aby ste sa vyhli prípadnému poškodeniu počítača a zaistili svoju osobnú bezpečnosť. Pokiaľ nie je uvedené inak, každý postup uvádzaný v tomto dokumente predpokladá, že sú splnené nasledujúce podmienky:

- Vykonali ste kroky uvedené v časti Práce vnútri počítača.
- Prečítali ste si bezpečnostné informácie, ktoré boli dodané spolu s počítačom.
- Komponent možno vymeniť alebo (ak bol zakúpený osobitne) namontovať podľa postupu demontáže v opačnom poradí krokov.

VÝSTRAHA: Skôr než za**č**nete pracova**ť** vnútri po**č**íta**č**a, pre**č**ítajte si bezpe**č**nostné pokyny dodané s po**č**íta**č**om. **Ď**alšie informácie o bezpe**č**nosti a overených postupoch nájdete na stránke so zákonnými požiadavkami na adrese www.dell.com/regulatory\_compliance .

VAROVANIE: Ve**ľ**a opráv smie vykonáva**ť** iba oprávnený servisný technik. Vy môžete vykonáva**ť** iba postupy riešenia problémov a jednoduché opravy, na ktoré vás opráv**ň**uje dokumentácia k produktu alebo pod**ľ**a pokynov internetového alebo telefonického tímu servisu a technickej podpory. Na škody spôsobené opravami, ktoré neboli autorizované spolo**č**nos**ť**ou Dell, sa nevz**ť**ahuje záruka. Pre**č**ítajte si bezpe**č**nostné informácie, ktoré boli dodané spolu s produktom, a dodržujte ich.

VAROVANIE: Uzemnite sa pomocou uzem**ň**ovacieho pásika na zápästí alebo opakovaným dotýkaním sa nenatretého kovového povrchu (ako napr. konektora na zadnej strane po**č**íta**č**a), aby ste predišli elektrostatickému výboju.

VAROVANIE: So sú**č**iastkami a kartami zaobchádzajte opatrne. Nedotýkajte sa komponentov ani kontaktov na karte. Kartu držte za jej okraje alebo za jej kovový montážny držiak. Komponenty ako procesor držte za okraje, nie za kolíky.

VAROVANIE: Ak odpájate kábel, **ť**ahajte ho za konektor alebo pevný **ť**ahací jazý**č**ek, nie za samotný kábel. Niektoré káble majú konektor zaistený západkami; pred odpojením takéhoto kábla stla**č**te západky. Konektory od seba odpájajte plynulým **ť**ahom v rovnom smere – zabránite tým ohnutiu kolíkov. Skôr než niektorý kábel zapojíte, presved**č**te sa, **č**i sú oba konektory správne orientované a zarovnané.

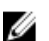

POZNÁMKA: Farba počítača a niektorých komponentov sa môže odlišovať od farby uvádzanej v tomto dokumente.

V záujme predchádzania poškodeniu počítača vykonajte pred začatím prác vnútri počítača nasledujúce kroky.

- 1. Pracovný povrch musí byť rovný a čistý, aby sa nepoškriabal kryt počítača.
- 2. Vypnite počítač (pozri časť [Vypnutie po](#page-5-0)čítača).
- 3. Ak je počítač pripojený k dokovaciemu zariadeniu (v doku), napríklad k voliteľnej mediálnej základni alebo tenkej batérii, odpojte ho.

#### VAROVANIE: Ak chcete odpoji**ť** sie**ť**ový kábel, najskôr odpojte kábel z po**č**íta**č**a a potom ho odpojte zo sie**ť**ového zariadenia.

Odpojte od počítača všetky sieťové káble.

1

- <span id="page-5-0"></span>5. Odpojte počítač a všetky pripojené zariadenia z elektrických zásuviek.
- 6. Zatvorte displej a prevráťte počítač na rovný pracovný povrch.

POZNÁMKA: V záujme predchádzania poškodeniu systémovej dosky musíte pred servisným úkonom v počítači vybrať hlavnú batériu.

- 7. Vyberte hlavnú batériu.
- 8. Otočte počítač do normálnej polohy.
- 9. Otvorte displej.
- 10. Stlačte vypínač, aby sa uzemnila systémová doska.

VAROVANIE: Pred otvorením displeja vždy odpojte po**č**íta**č** z elektrickej zásuvky, aby ste predišli zásahu elektrickým prúdom.

VAROVANIE: Než sa dotknete akéhoko**ľ**vek komponentu vnútri po**č**íta**č**a, uzemnite sa dotykom na nenatretý kovový povrch – napríklad sa dotknite kovovej zadnej strany po**č**íta**č**a. Po**č**as práce sa pravidelne dotýkajte nenatreného kovového povrchu, aby sa rozptýlila statická elektrina, ktorá by mohla poškodi**ť** vnútorné komponenty.

11. Z príslušných zásuviek vyberte všetky vložené karty ExpressCard alebo Smart Card.

### Vypnutie po**č**íta**č**a

VAROVANIE: Skôr než vypnete po**č**íta**č**, uložte a zatvorte všetky otvorené súbory a zatvorte všetky otvorené programy, aby ste zabránili strate údajov.

- 1. Vypnite operačný systém:
	- V systéme Windows 7:

Kliknite na tlačidlo Štart , potom kliknite na tlačidlo Vypnú**ť**.

– V systéme Windows Vista:

Kliknite na tlačidlo Štart  $\Theta$ , potom kliknite na šípku v dolnom pravom rohu ponuky Štart podľa obrázka a kliknite na položku Vypnú**ť**.

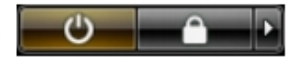

– V systéme Windows XP:

Kliknite na tlačidlo Štart → Vypnú**ť** po**č**íta**č** → Vypnú**ť** . Počítač sa vypne po ukončení vypínania operačného systému.

2. Skontrolujte vypnutie počítača a všetkých pripojených zariadení. Ak sa počítač a pripojené zariadenia nevypli pri vypínaní operačného systému automaticky, vypnite ich stlačením a podržaním hlavného vypínača na asi 4 sekundy.

### Po dokon**č**ení práce v po**č**íta**č**i

Po skončení postupu inštalácie súčastí sa pred zapnutím počítača uistite, či ste pripojili všetky externé zariadenia, karty a káble.

#### VAROVANIE: Používajte výlu**č**ne batériu ur**č**enú pre konkrétny typ po**č**íta**č**a Dell, aby ste nepoškodili po**č**íta**č**. Nepoužívajte batérie ur**č**ené pre iné po**č**íta**č**e spolo**č**nosti Dell.

- 1. Pripojte prípadné externé zariadenia, napríklad replikátor portov, tenkú batériu alebo mediálnu základňu a nainštalujte všetky karty, napríklad ExpressCard.
- 2. Pripojte k počítaču prípadné telefónne alebo sieťové káble.

VAROVANIE: Pred zapojením sie**ť**ového kábla najskôr zapojte kábel do sie**ť**ového zariadenia a potom ho zapojte do po**č**íta**č**a.

- 3. Vložte batériu.
- 4. Pripojte počítač a všetky pripojené zariadenia k ich elektrickým zásuvkám.
- 5. Zapnite počítač.

## <span id="page-8-0"></span>Demontáž a inštalácia komponentov

Táto časť obsahuje podrobné informácie o odstraňovaní alebo inštalácii komponentov vášho počítača.

### Odporú**č**ané nástroje

Postupy uvedené v tomto dokumente môžu vyžadovať použitie nasledujúcich nástrojov:

- Malý plochý skrutkovač
- Krížový skrutkovač
- Malé plastové páčidlo

#### Vybratie karty modulu identity odberate**ľ**a (SIM)

- 1. Postupujte podľa pokynov uvedených v časti Pred servisným úkonom v po*č*íta*č*i.
- 2. Vsuňte spinku do malého otvoru na držiaku karty SIM a uvoľnite ho z počítača.

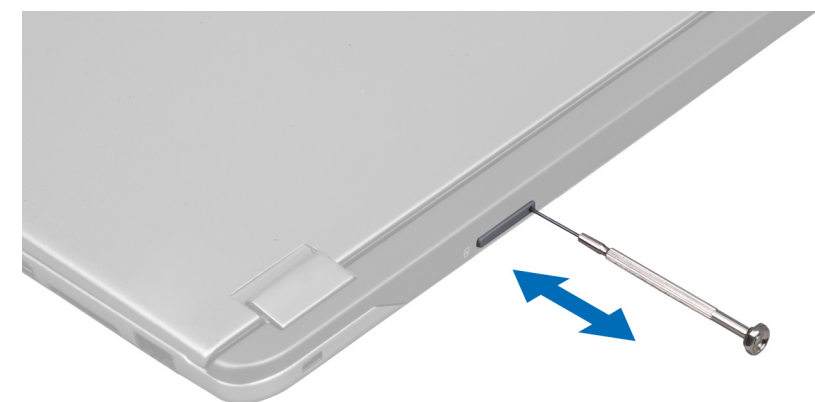

3. Demontujte držiak karty SIM z počítača.

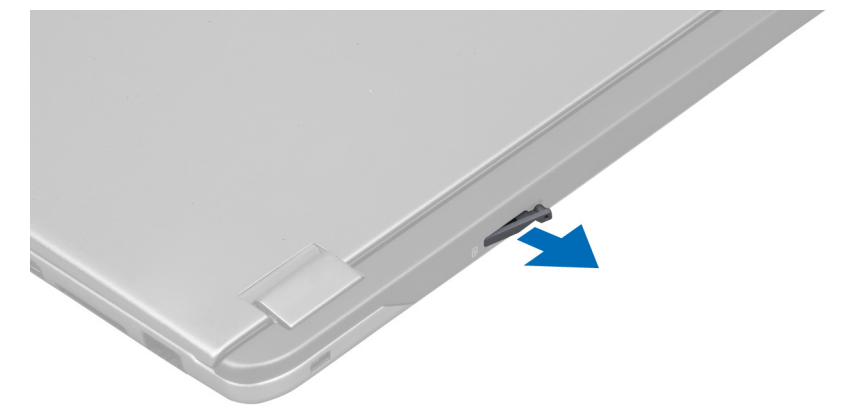

<span id="page-9-0"></span>4. Vyberte kartu SIM z držiaka karty SIM.

### Inštalácia karty SIM

- 1. Vložte kartu SIM do držiaka karty SIM.
- 2. Zasuňte držiak karty SIM spolu s kartou SIM do zásuvky.
- 3. Postupujte podľa pokynov uvedených v časti Po dokon*č*ení práce v po*č*íta*č*i.

### Vybratie karty Security Digital (SD)

- 1. Postupujte podľa pokynov uvedených v časti Pred servisným úkonom v po*č*íta*č*i.
- 2. SD kartu stlačte a uvoľnite ju z počítača. Vysuňte kartu SD z počítača.

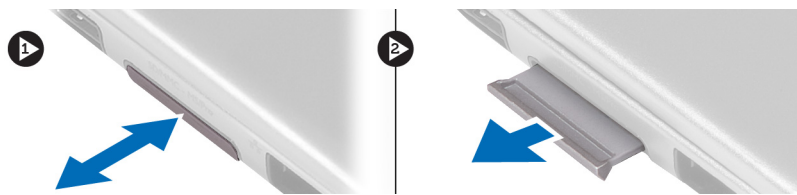

### Inštalácia karty Secure Digital

- 1. Kartu SD zatlačte do zásuvky, až kým nezačujete kliknutie.
- 2. Postupujte podľa pokynov uvedených v časti Po dokon*č*ení práce v po*č*íta*č*i.

### Demontáž prístupového panela

- 1. Postupujte podľa pokynov uvedených v časti Pred servisným úkonom v po*č*íta*č*i.
- 2. Odskrutkujte skrutku, ktorá upevňuje prístupový panel k počítaču.

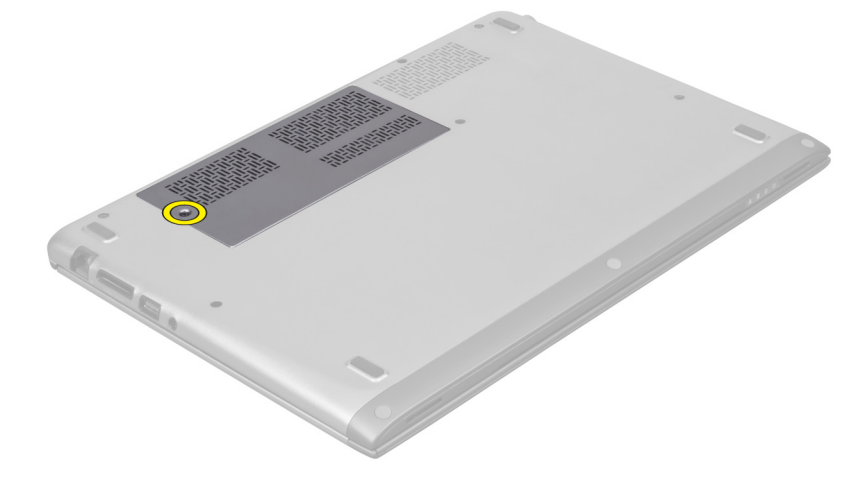

3. Demontujte z počítača prístupový panel.

<span id="page-10-0"></span>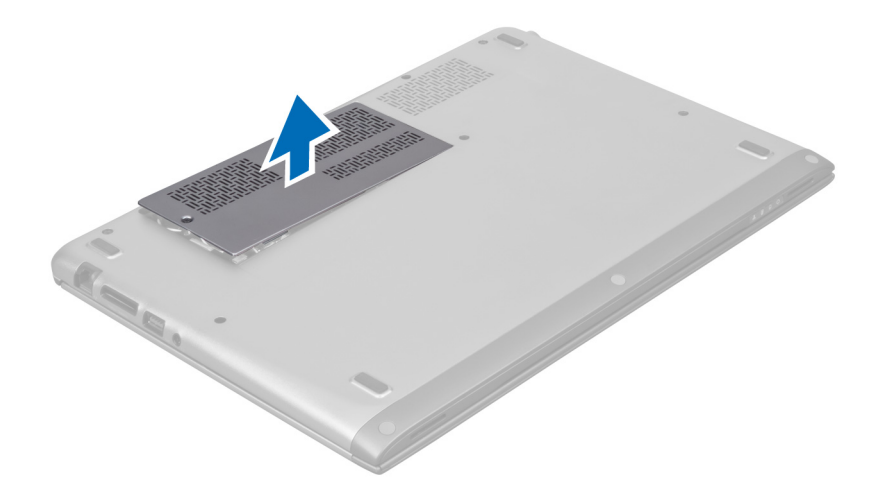

#### Inštalácia prístupového panela

- 1. Umiestnite prístupový panel na pôvodne miesto v počítači.
- 2. Utiahnite skrutku, ktorá drží prístupový panel v počítači.
- 3. Postupujte podľa pokynov uvedených v časti Po dokon*č*ení práce v po*č*íta*č*i.

#### Demontáž karty miestnej bezdrôtovej siete (WLAN)

- 1. Postupujte podľa pokynov uvedených v časti Pred servisným úkonom v po*č*íta*č*i.
- 2. Vytiahnite prístupový panel.
- 3. Odpojte anténne káble od karty WLAN a odskrutkujte skrutku, ktorá drží kartu WLAN k počítaču. Vyberte kartu WLAN z počítača.

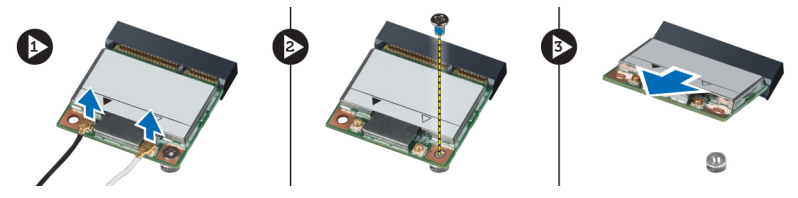

#### Inštalácia karty WLAN

- 1. Kartu siete WLAN zasuňte do príslušnej zásuvky.
- 2. Pripojte káble antény podľa farebného kódu na karte WLAN.
- 3. Nainštalujte prístupový panel.
- 4. Postupujte podľa pokynov uvedených v časti Po dokon*č*ení práce v po*č*íta*č*i.

### Demontáž gombíkovej batérie

- 1. Postupujte podľa pokynov uvedených v časti Pred servisným úkonom v po*č*íta*č*i.
- 2. Vytiahnite prístupový panel.
- 3. Použitím plastového páčidla vypáčte batériu z objímky a gombíkovú batériu vyberte z počítača.

<span id="page-11-0"></span>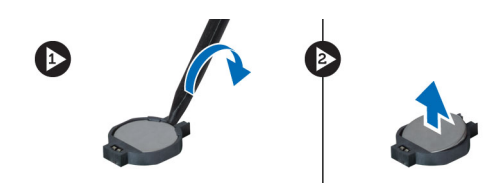

#### Inštalácia gombíkovej batérie

- 1. Zatlačte gombíkovú batériu do príslušného otvoru na systémovej doske.
- 2. Nainštalujte prístupový panel.
- 3. Postupujte podľa pokynov uvedených v časti Po dokon*č*ení práce v po*č*íta*č*i.

#### Demontáž pamäte

- 1. Postupujte podľa pokynov uvedených v časti Pred servisným úkonom v po*č*íta*č*i.
- 2. Vytiahnite prístupový panel.
- 3. Prstami rozšírte bezpečnostné svorky na každej strane konektora modulu pamäte, až kým modul pamäte nevyskočí, a vyberte modul pamäte z konektora na systémovej doske, vytiahnutím modulu zo systémovej dosky v 45-stupňovom uhle.

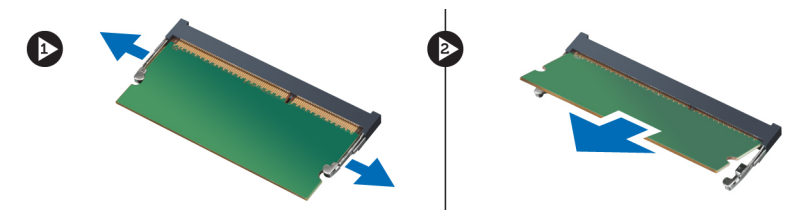

### Inštalácia pamäte

- 1. Zasuňte a uchyťte pamäťový modul na systémovej doske.
- 2. Nainštalujte prístupový panel.
- 3. Postupujte podľa pokynov uvedených v časti Po dokon*č*ení práce v po*č*íta*č*i.

#### Demontáž klávesnice

- 1. Postupujte podľa pokynov uvedených v časti Pred servisným úkonom v po*č*íta*č*i.
- 2. Odskrutkujte skrutku, ktorá pripevňuje klávesnicu ku skrinke.

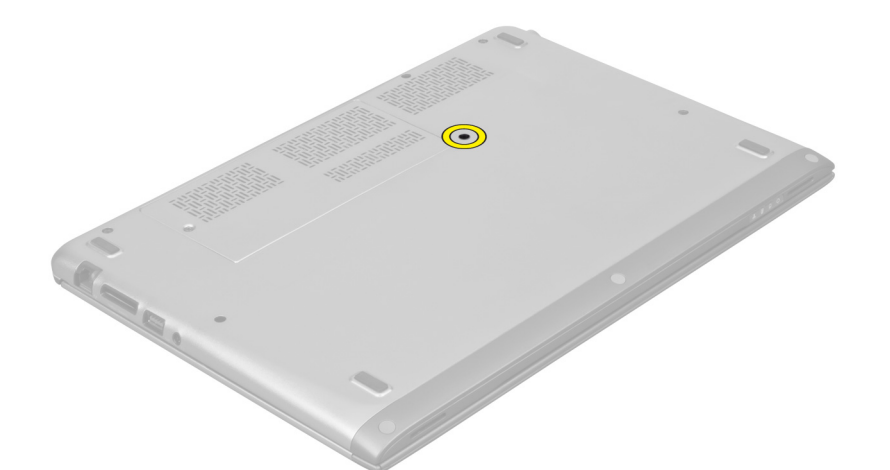

3. Začínajúc z pravej strany systému pomocou plastového páčidla vypáčte klávesnicu z počítača.

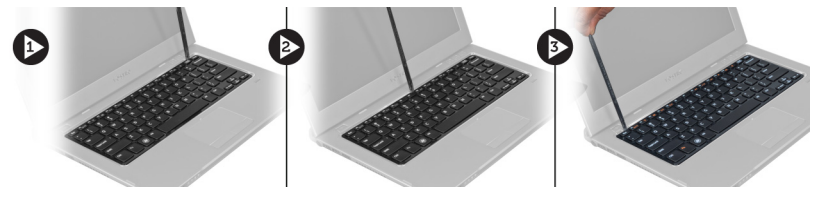

4. Prevráť te klávesnicu a položte ju na opierku dlaní.

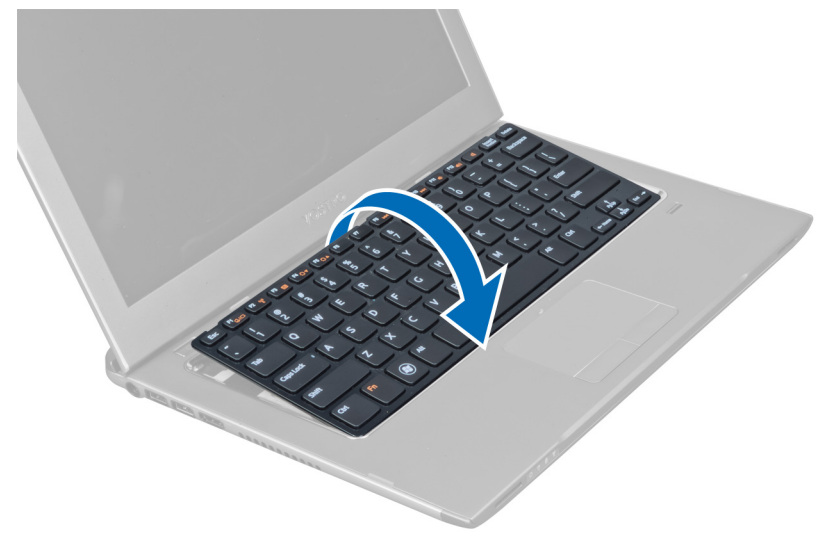

5. Otvorením svorky uvoľnite kábel klávesnice a odpojte ho od počítača.

<span id="page-13-0"></span>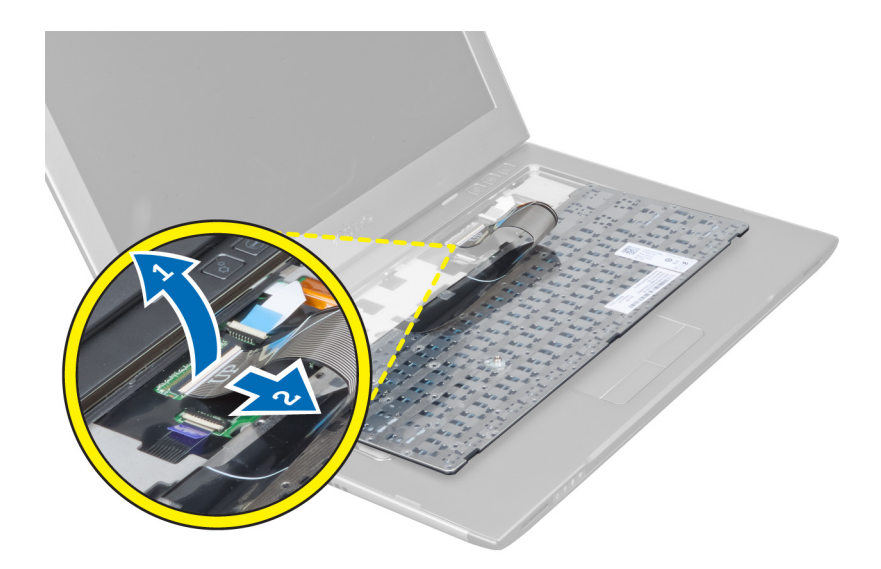

### Inštalácia klávesnice

- 1. Pripojte kábel klávesnice k systémovej doske.
- 2. Vložte klávesnicu naspäť na svoje pôvodné miesto.
- 3. Utiahnite skrutku, ktorá drží klávesnicu na počítači.
- 4. Postupujte podľa pokynov uvedených v časti Po dokon*č*ení práce v po*č*íta*č*i.

### Demontáž opierky dlaní

- 1. Postupujte podľa pokynov uvedených v časti Pred servisným úkonom v po*č*íta*č*i.
- 2. Demontujte nasledujúce komponenty:
	- a) prístupový panel
	- b) klávesnica
	- c) kryt závesu displeja
- 3. Pomocou plastového páčidla vypáčte gumené podložky, ktoré zakrývajú skrutky na spodnom kryte.

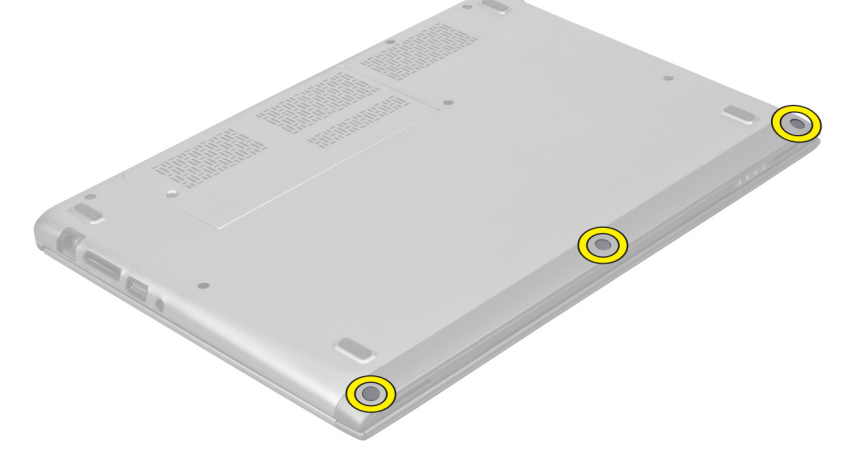

4. Odskrutkujte skrutky, ktoré držia opierku dlaní na počítači.

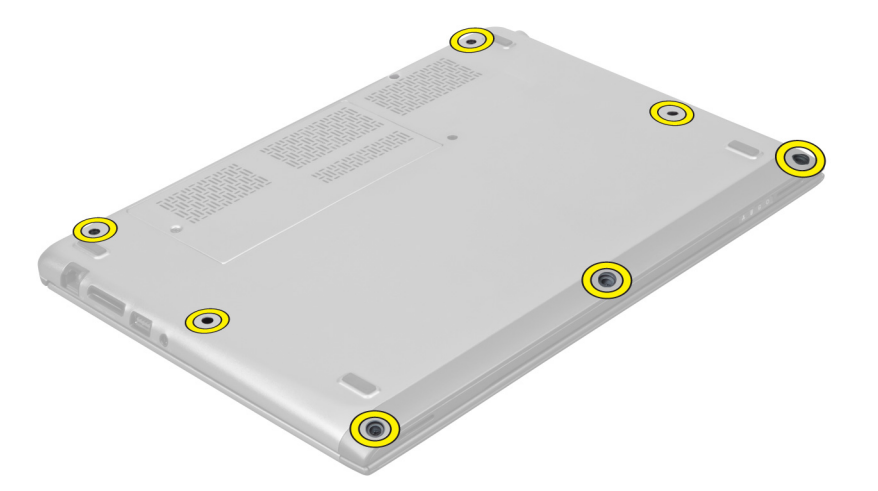

5. Odpojte kábel dosky rýchleho spúšťania, kábel snímača odtlačkov prstov a kábel opierky dlaní zo systémovej dosky.

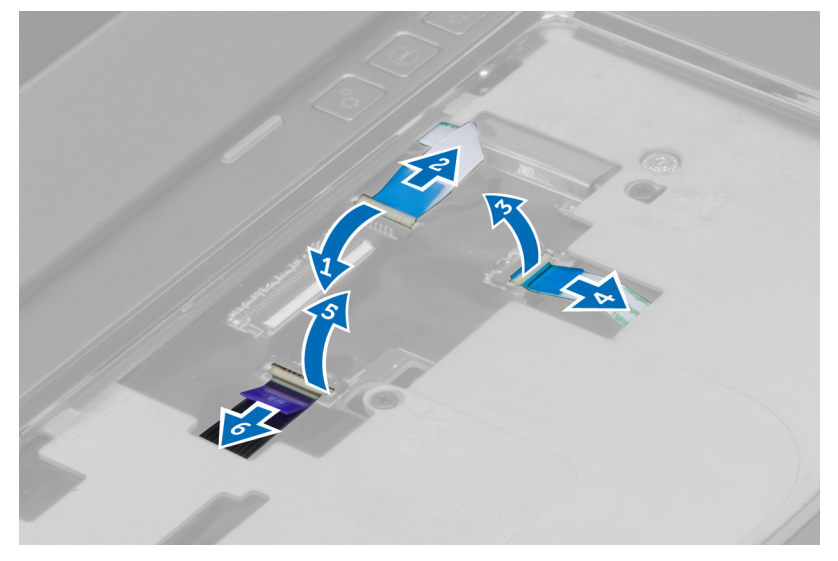

6. Odpojte kábel kontrolky napájania a kábel dosky kontroliek od systémovej dosky.

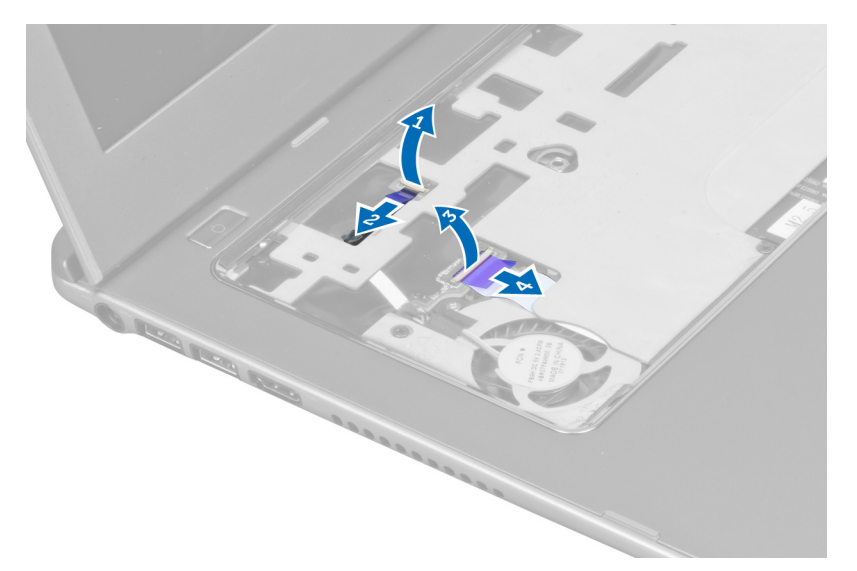

7. Vyberte skrutky, ktoré pripevňujú opierku dlaní k prednej časti počítača.

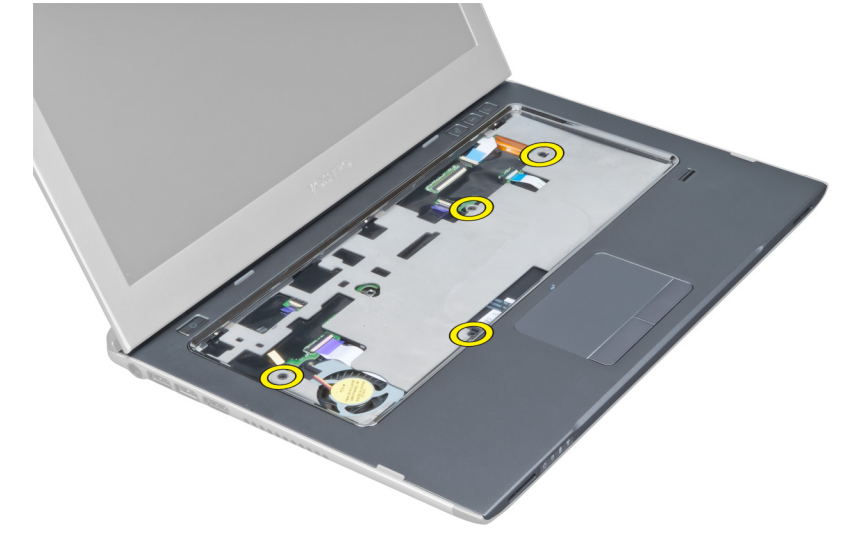

8. Páčením pozdĺž hrán opierky dlaní uvoľnite opierku dlaní.

<span id="page-16-0"></span>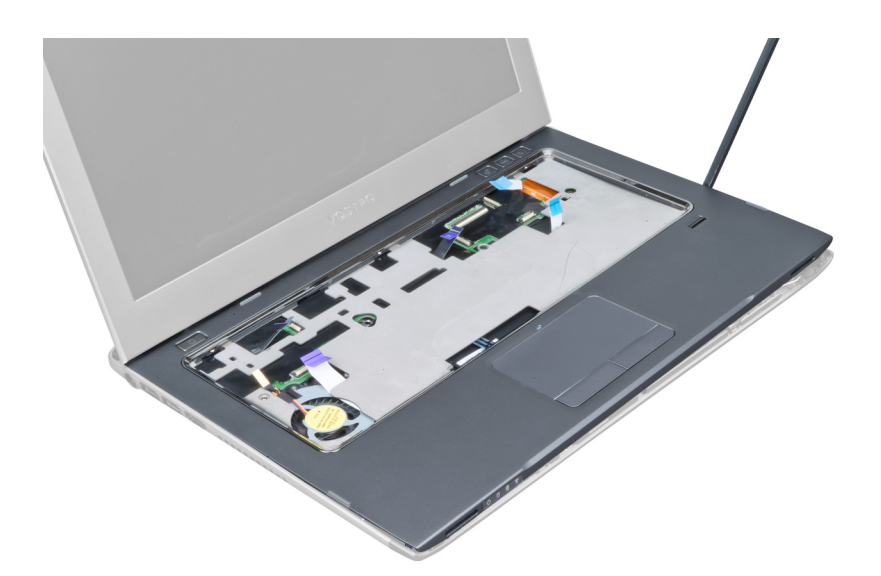

9. Nadvihnite opierku dlaní a vyberte ju z počítača.

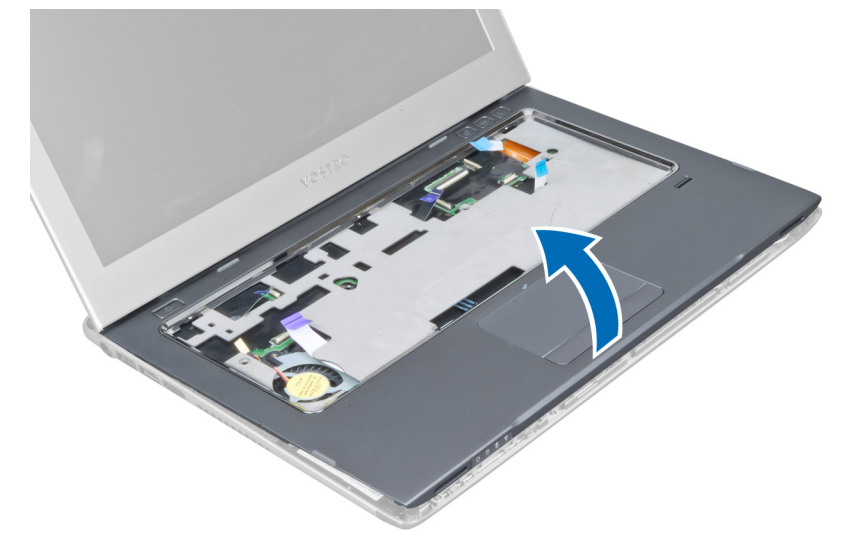

#### Inštalácia opierky dlaní

- 1. Počnúc od okrajov opierky dlaní zatláčajte opierky dlaní, až kým sa neuchytia západky v počítači.
- 2. Utiahnutím skrutiek pripevnite opierku dlaní k prednej časti počítača.
- 3. Zapojte kábel kontrolky napájania a kábel dosky kontroliek k systémovej doske.
- 4. Zapojte kábel dosky rýchleho spúšťania, kábel snímača odtlačkov prstov a kábel opierky dlaní k systémovej doske.
- 5. Utiahnutím skrutiek pripevnite opierku dlaní k zadnej časti počítača.
- 6. Zatlačte gumené podložky, aby zakrývali skrutky na počítači.
- 7. Nainštalujte klávesnicu.
- 8. Nainštalujte prístupový panel.
- 9. Postupujte podľa pokynov uvedených v časti Po dokon*č*ení práce v po*č*íta*č*i.

### <span id="page-17-0"></span>Odpojenie batérie

- 1. Postupujte podľa pokynov uvedených v časti Pred servisným úkonom v po*č*íta*č*i.
- 2. Demontujte nasledujúce komponenty:
	- a) prístupový panel
	- b) klávesnica
	- c) opierka dlaní
- 3. Odpojte kábel batérie od systémovej dosky.

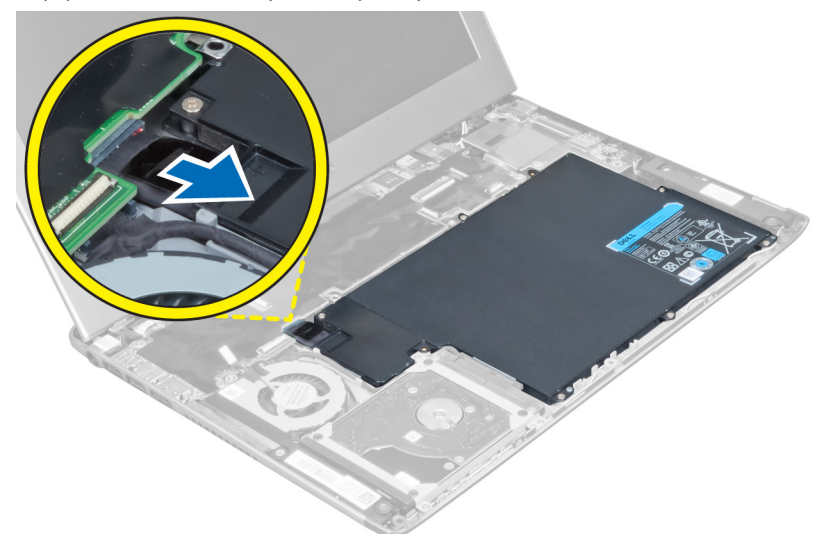

4. Odskrutkujte skrutky, ktoré pripevňujú batériu k systémovej doske.

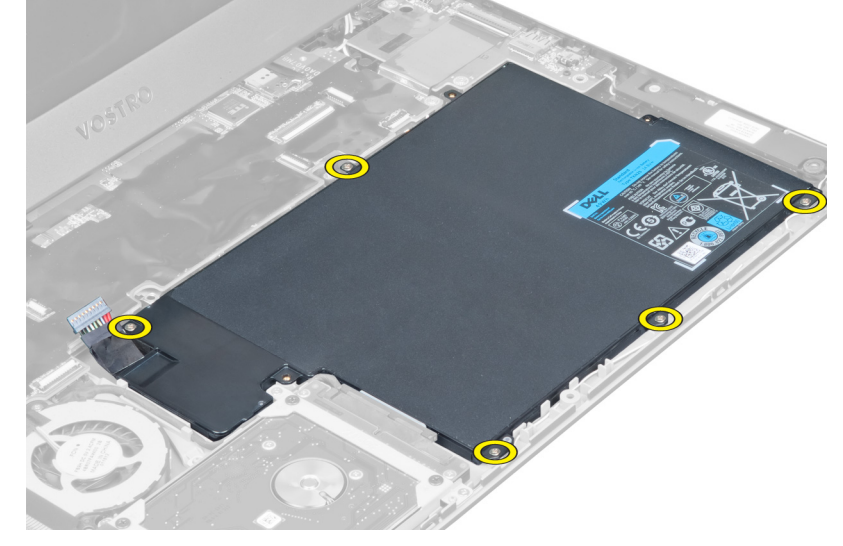

5. Demontujte z počítača batériu.

<span id="page-18-0"></span>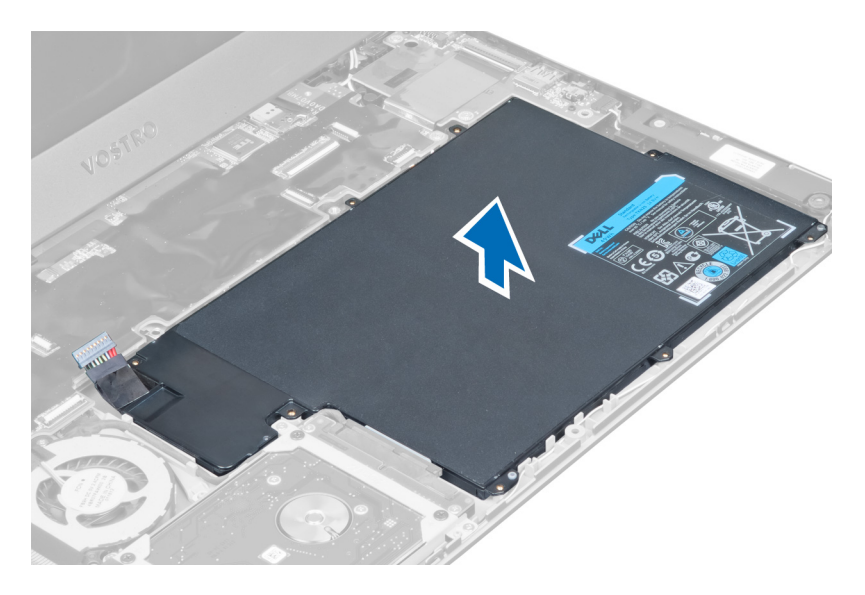

### Inštalácia batérie

- 1. Vložte batériu do šachty pre batérie.
- 2. Zaskrutkujte a utiahnite skrutky, ktoré upevňujú batériu k počítaču.
- 3. Pripojte kábel batérie k systémovej doske.
- 4. Nainštalujte nasledujúce komponenty:
	- a) opierka dlaní
	- b) klávesnica
	- c) prístupový panel
- 5. Postupujte podľa pokynov uvedených v časti Po dokon*č*ení práce v po*č*íta*č*i.

### Demontáž pevného disku

- 1. Postupujte podľa pokynov uvedených v časti Pred servisným úkonom v po*č*íta*č*i.
- 2. Demontujte nasledujúce komponenty:
	- a) prístupový panel
	- b) klávesnica
	- c) opierka dlaní
	- d) batéria
- 3. Odskrutkujte skrutky, ktoré zaisťujú pevný disk k počítaču.

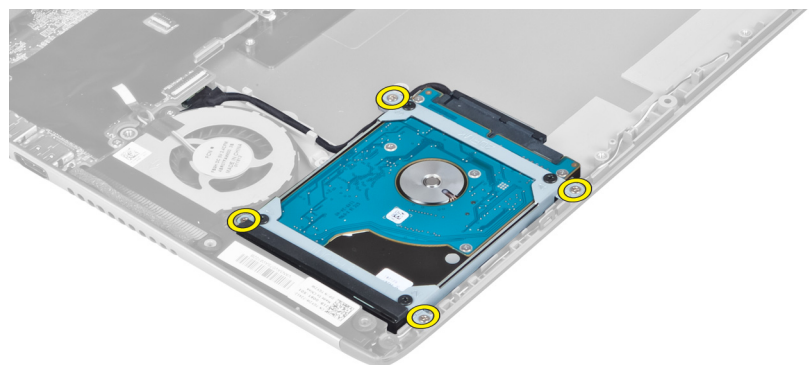

<span id="page-19-0"></span>4. Nadvihnutím pevného disku odpojte kábel pevného disku.

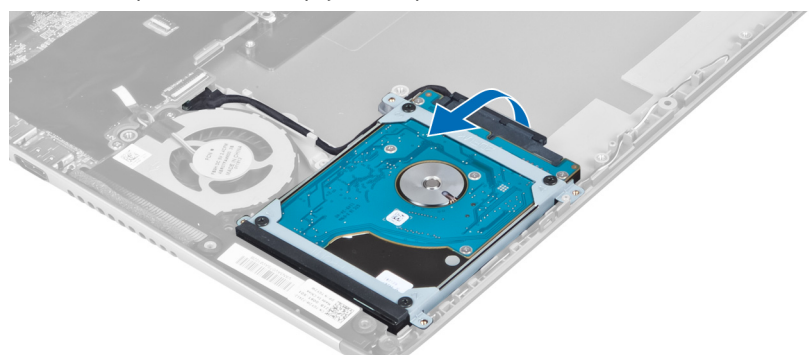

5. Odpojte kábel pevného disku od pevného disku a vyberte pevný disk z počítača.

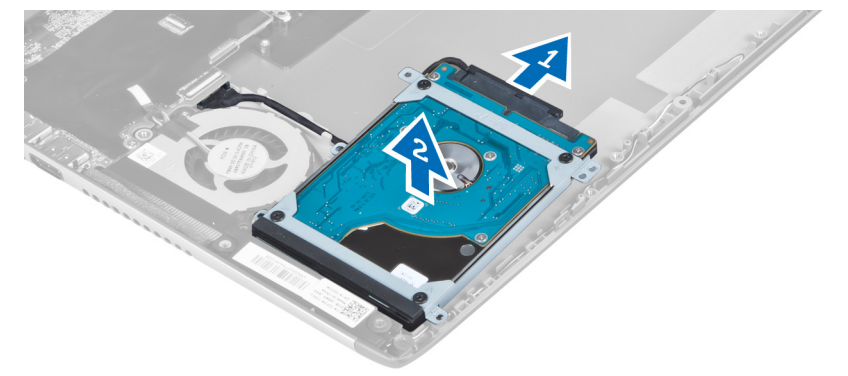

6. Odskrutkujte skrutky, ktoré držia konzolu pevného disku na pevnom disku a vyberte konzolu pevného disku.

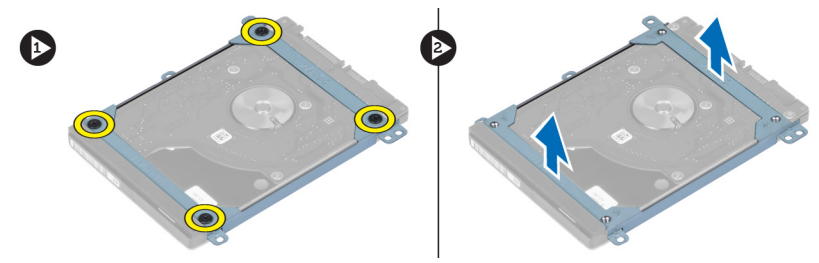

#### Inštalácia pevného disku

- 1. Utiahnite skrutky, ktoré upevňujú konzolu pevného disku k pevnému disku.
- 2. Pripojte kábel pevného disku k pevnému disku a vráťte pevný disk na svoje pôvodné miesto v počítači.
- 3. Utiahnite skrutky, ktoré držia pevný disk v počítači.
- 4. Nainštalujte nasledujúce komponenty:
	- a) batéria
	- b) opierka dlaní
	- c) klávesnica
	- d) prístupový panel
- 5. Postupujte podľa pokynov uvedených v časti Po dokon*č*ení práce v po*č*íta*č*i.

### <span id="page-20-0"></span>Demontáž krytu závesu displeja

- 1. Postupujte podľa pokynov uvedených v časti Pred servisným úkonom v po*č*íta*č*i.
- 2. Vytiahnite prístupový panel.
- 3. Odstráňte skrutky, ktoré držia kryt závesu displeja na počítači.

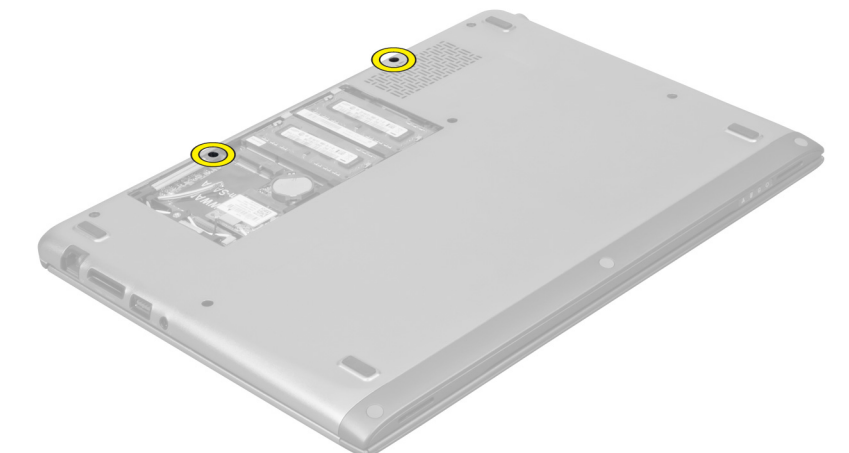

4. Vyberte kryt závesu displeja z počítača.

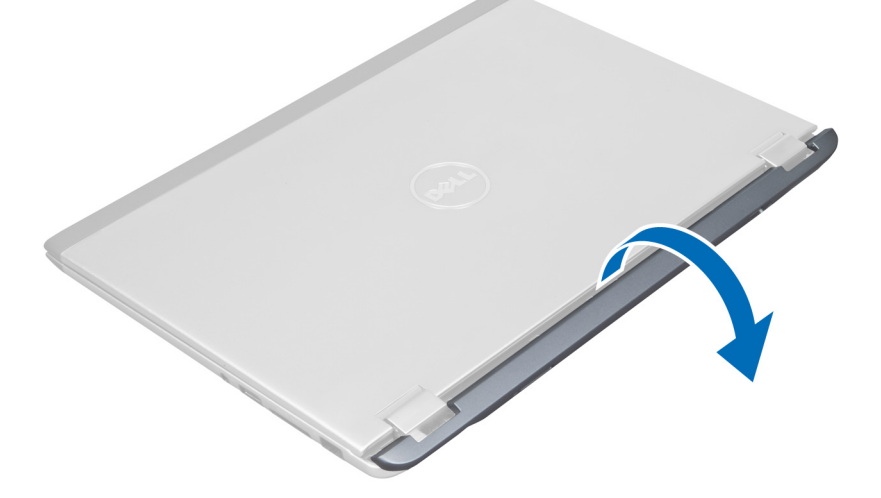

### Inštalácia krytu závesu displeja

- 1. Zarovnajte kryt závesu displeja na pôvodnom mieste v počítači.
- 2. Dotiahnite skrutky, ktoré upevňujú kryt závesu displeja k počítaču.
- 3. Nainštalujte prístupový panel.
- 4. Postupujte podľa pokynov uvedených v časti Po dokon*č*ení práce v po*č*íta*č*i.

### <span id="page-21-0"></span>Demontáž zostavy displeja

- 1. Postupujte podľa pokynov uvedených v časti Pred servisným úkonom v po*č*íta*č*i.
- 2. Demontujte nasledujúce komponenty:
	- a) prístupový panel
	- b) klávesnica
	- c) opierka dlaní
	- d) batéria
	- e) kryt závesu displeja
- 3. Uvoľnite anténne káble z úchytiek.

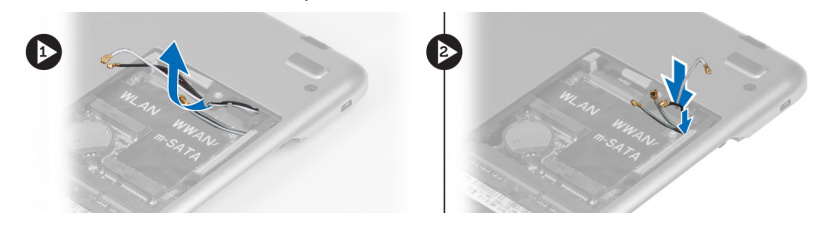

4. Odpojte kábel displeja od systémovej dosky a odskrutkujte skrutky, ktoré držia zostavu displeja v počítači.

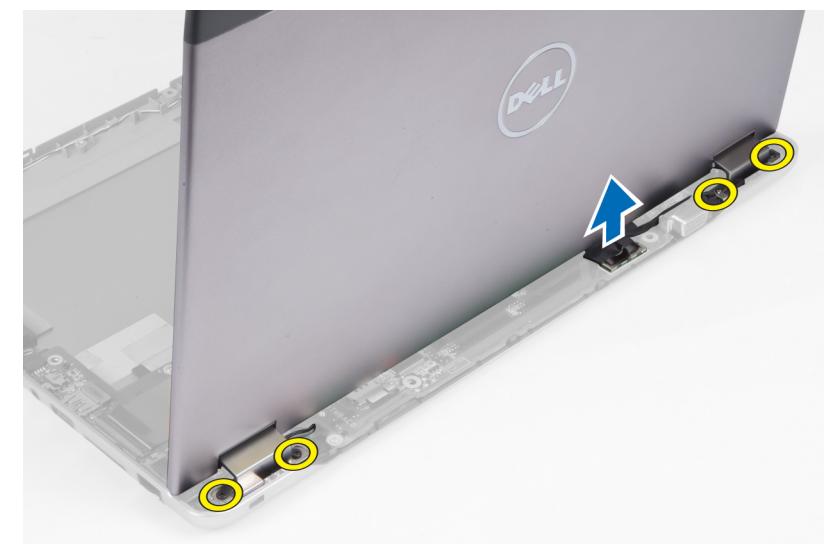

#### Inštalácia zostavy displeja

- 1. Zapojte kábel displeja k systémovej doske a utiahnite skrutky, ktoré držia zostavu displeja v počítači.
- 2. Veďte kábel pevného disku cez vodiace zarážky.
- 3. Veďte anténne káble cez vodiace zarážky.
- 4. Nainštalujte nasledujúce komponenty:
	- a) kryt závesu displeja
	- b) batéria
	- c) opierka dlaní
	- d) klávesnica
	- e) prístupový panel
- 5. Postupujte podľa pokynov uvedených v časti Po dokon*č*ení práce v po*č*íta*č*i.

### <span id="page-22-0"></span>Demontáž rámu displeja

- 1. Postupujte podľa pokynov uvedených v časti Pred servisným úkonom v po*č*íta*č*i.
- 2. Demontujte nasledujúce komponenty:
	- a) prístupový panel
	- b) klávesnica
	- c) opierka dlaní
	- d) batéria
	- e) zostava displeja
- 3. Plastové rydlo zasuňte pod rám displeja a vypáčte ho zo zostavy displeja.

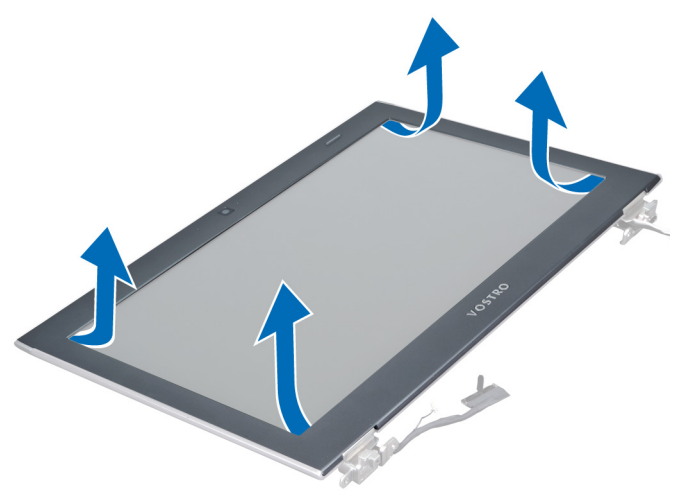

4. Nadvihnite rám displeja a odnímte ho zo zostavy displeja.

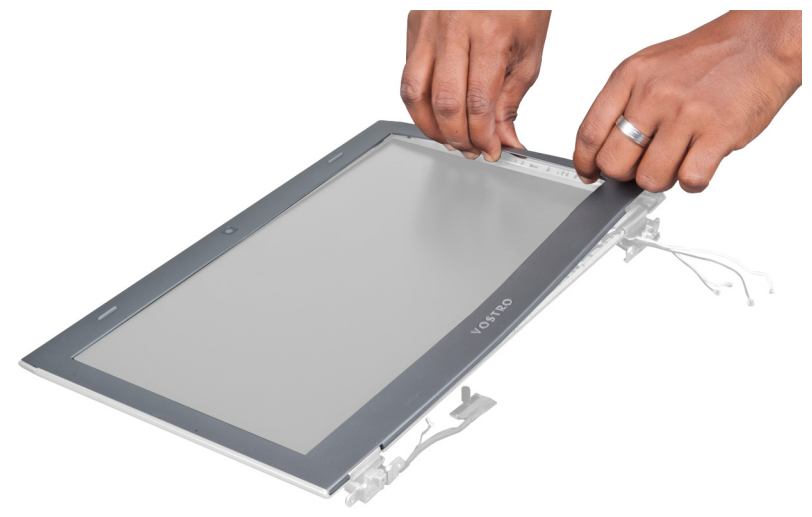

### Inštalácia rámu displeja

- 1. Zarovnajte rám displeja so zostavou displeja a zľahka ho zatlačte na miesto.
- 2. Nainštalujte nasledujúce komponenty:
- <span id="page-23-0"></span>a) kryt závesu displeja
- b) batéria
- c) opierka dlaní
- d) klávesnica
- e) prístupový panel
- 3. Postupujte podľa pokynov uvedených v časti Po dokon*č*ení práce v po*č*íta*č*i.

### Demontáž panela displeja

- 1. Postupujte podľa pokynov uvedených v časti Pred servisným úkonom v po*č*íta*č*i.
- 2. Demontujte nasledujúce komponenty:
	- a) prístupový panel
	- b) klávesnica
	- c) opierka dlaní
	- d) batéria
	- e) kryt závesu displeja
	- f) zostava displeja
	- g) rám displeja
- 3. Odpojte kábel kamery od konektora na module kamery.

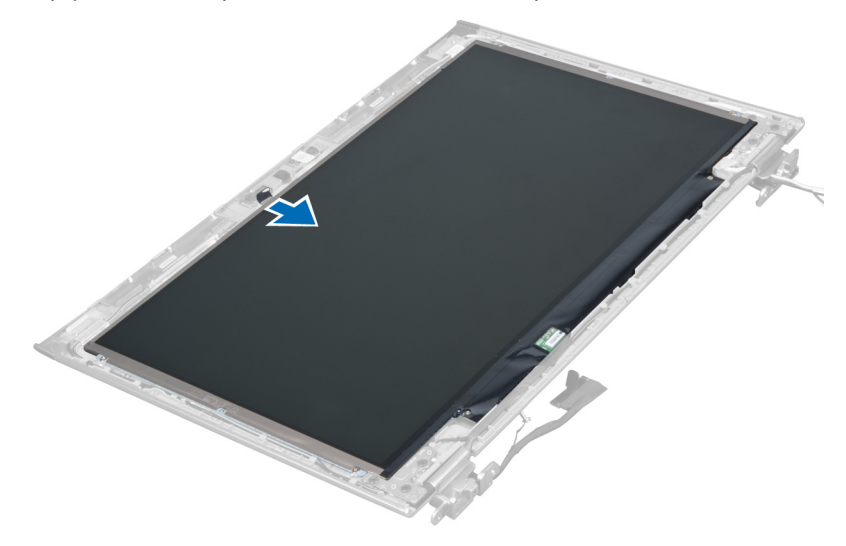

4. Odskrutkujte skrutky, ktorými je panel displeja pripevnený k zadnému krytu displeja.

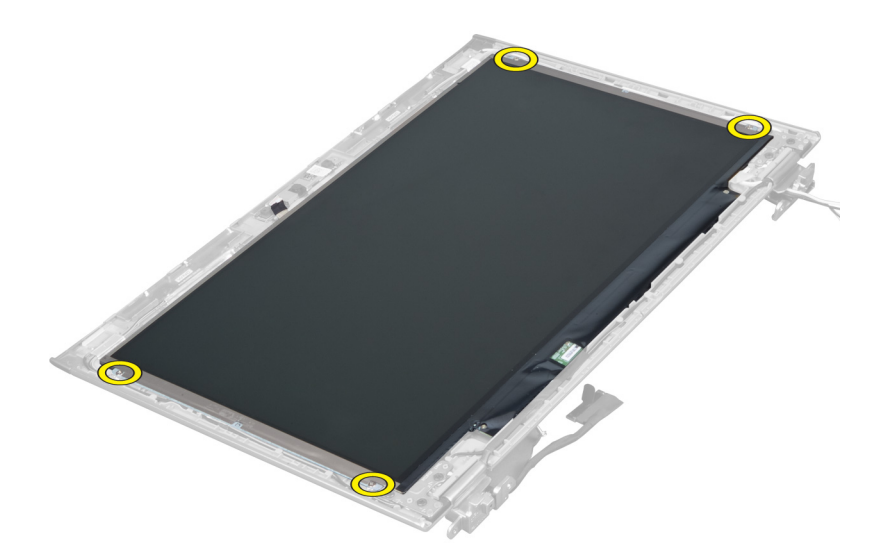

5. Sklopte panel displeja zo zostavy displeja.

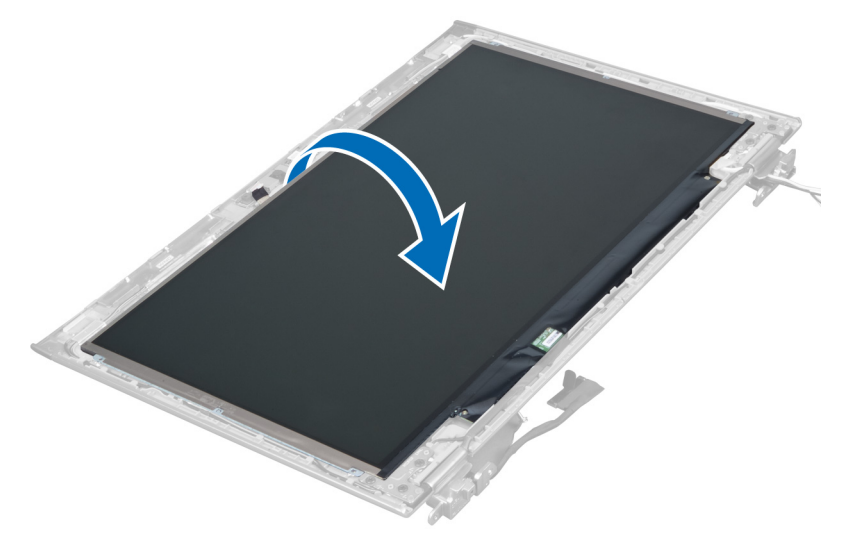

6. Umiestnite panel displeja prednou stranou nadol, aby ste získali prístup k pripojeným káblom displeja a kamery.

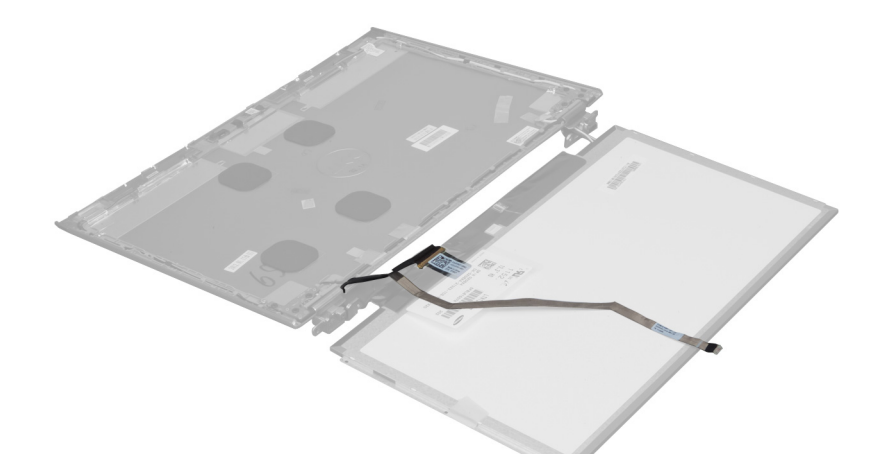

7. Potiahnite za plastový jazýček a odpojte kábel displeja od panela displeja.

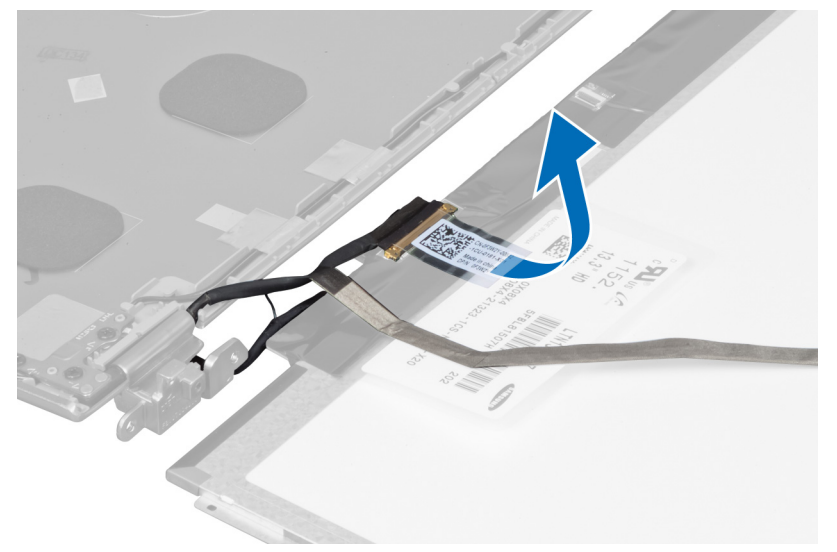

8. Vyberte kábel kamery z panela displeja.

<span id="page-26-0"></span>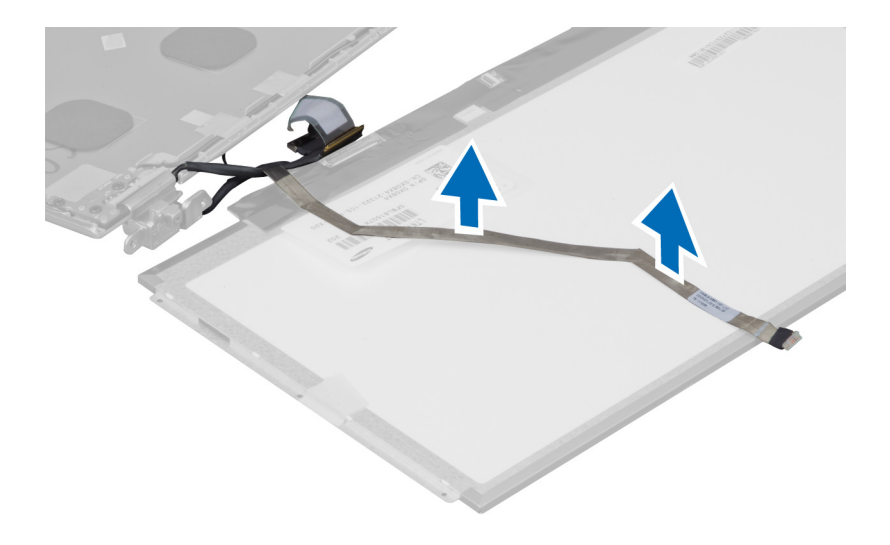

### Inštalácia panela displeja

- 1. Umiestnite kábel kamery na zadnú časť panela displeja.
- 2. Pripojte kábel displeja ku konektoru na paneli displeja.
- 3. Umiestnite panel displeja na svoje pôvodné miesto na zostave displeja.
- 4. Utiahnutím skrutiek pripevnite panel displeja k zostave displeja.
- 5. Pripojte kábel kamery k modulu kamery.
- 6. Nainštalujte nasledujúce komponenty:
	- a) rám displeja
	- b) zostava displeja
	- c) kryt závesu displeja
	- d) batéria
	- e) opierka dlaní
	- f) klávesnica
	- g) prístupový panel
- 7. Postupujte podľa pokynov uvedených v časti Po dokon*č*ení práce v po*č*íta*č*i.

#### Demontáž modulu kamery

- 1. Postupujte podľa pokynov uvedených v časti Pred servisným úkonom v po*č*íta*č*i.
- 2. Demontujte nasledujúce komponenty:
	- a) prístupový panel
	- b) klávesnica
	- c) opierka dlaní
	- d) batéria
	- e) kryt závesu displeja
	- f) zostava displeja
	- g) rám displeja
- 3. Odpojte kábel kamery od modulu kamery a odstráňte modul kamery zo zostavy displeja.

<span id="page-27-0"></span>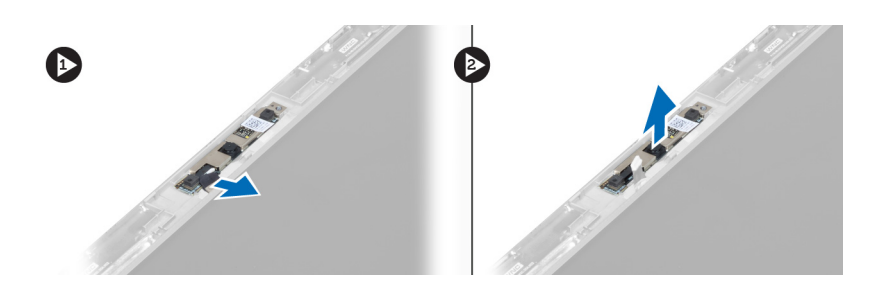

### Montáž modulu kamery

- 1. Zapojte kábel kamery k modulu kamery a umiestnite modul kamery na svoje pôvodné miesto na zostave displeja.
- 2. Nainštalujte nasledujúce komponenty:
	- a) rám displeja
	- b) zostava displeja
	- c) kryt závesu displeja
	- d) batéria
	- e) opierka dlaní
	- f) klávesnica
	- g) prístupový panel
- 3. Postupujte podľa pokynov uvedených v časti Po dokon*č*ení práce v po*č*íta*č*i.

### Demontáž ventilátora

- 1. Postupujte podľa pokynov uvedených v časti Pred servisným úkonom v po*č*íta*č*i.
- 2. Demontujte nasledujúce komponenty:
	- a) prístupový panel
	- b) klávesnica
	- c) opierka dlaní
	- d) batéria
	- e) kryt závesu displeja
	- f) zostava displeja
- 3. Odstráňte skrutku, ktorá drží ventilátor na skrinke. Potom vydvihnite ventilátor a odpojte kábel ventilátora od systémovej dosky.

<span id="page-28-0"></span>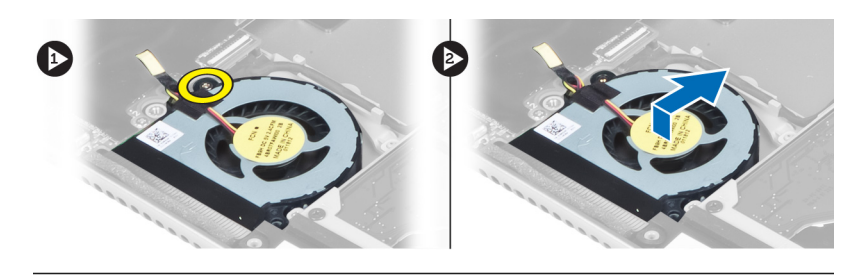

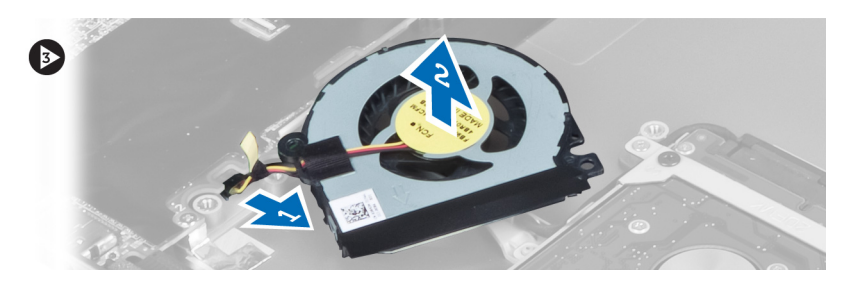

### Inštalácia ventilátora

- 1. Pripojte kábel ventilátora k systémovej doske.
- 2. Utiahnite skrutky, ktoré držia ventilátor v počítači.
- 3. Nainštalujte nasledujúce komponenty:
	- a) zostava displeja
	- b) kryt závesu displeja
	- c) batéria
	- d) opierka dlaní
	- e) klávesnica
	- f) prístupový panel
- 4. Postupujte podľa pokynov uvedených v časti Po dokon*č*ení práce v po*č*íta*č*i.

#### Demontáž systémovej dosky

- 1. Postupujte podľa pokynov uvedených v časti Pred servisným úkonom v po*č*íta*č*i.
- 2. Demontujte nasledujúce komponenty:
	- a) prístupový panel
	- b) klávesnica
	- c) opierka dlaní
	- d) kryt závesu displeja
	- e) zostava displeja
	- f) ventilátor
- 3. Odpojte vstupno-výstupný kábel od dcérskej vstupno-výstupnej dosky.

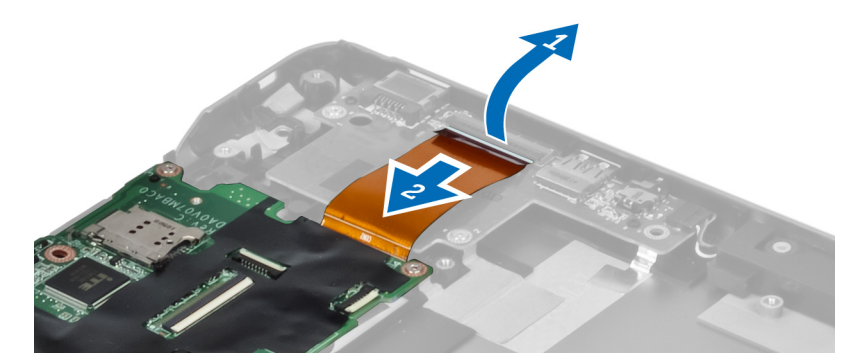

4. Vyberte skrutky, ktoré zaisťujú systémovú dosku v počítači.

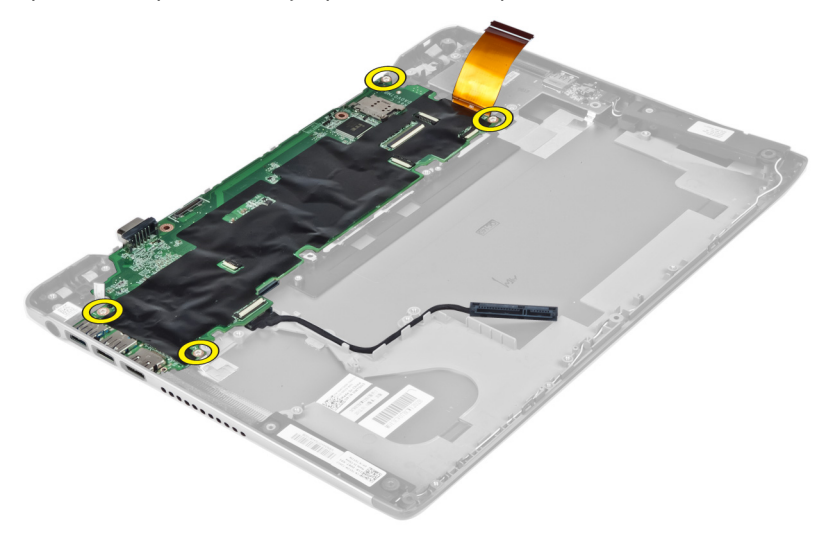

5. Odpojte kábel pevného disku z úchytiek a obráťte systémovú dosku kvôli prístupu ku káblom napájacieho konektora.

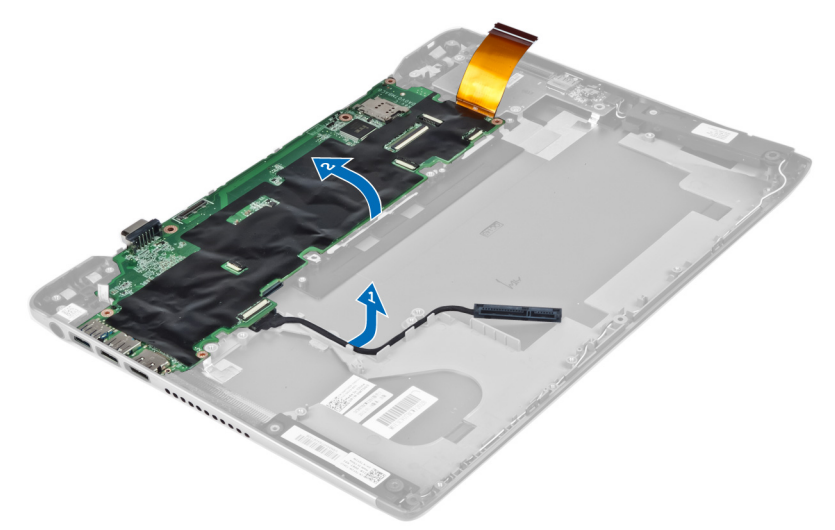

6. Odpojte kábel napájacieho konektora od systémovej dosky.

<span id="page-30-0"></span>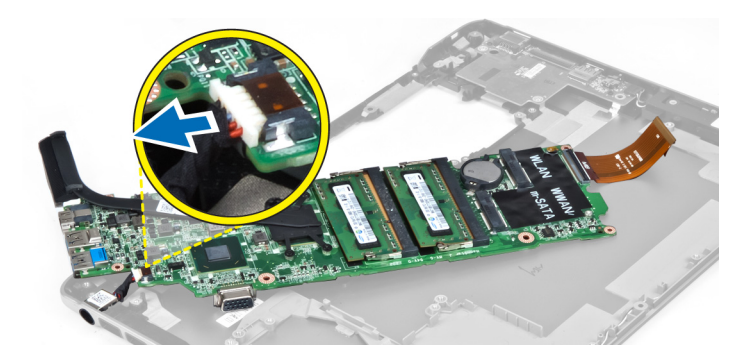

### Inštalácia systémovej dosky

- 1. Pripojte kábel konektora napájania k systémovej doske.
- 2. Veďte kábel pevného disku cez vodiace zarážky.
- 3. Utiahnite skrutky, ktoré držia systémovú dosku v počítači.
- 4. Pripojte kábel vstupno-výstupnej dosky k vstupno-výstupnej doske.
- 5. Nainštalujte nasledujúce komponenty:
	- a) ventilátor
	- b) zostava displeja
	- c) kryt závesu displeja
	- d) batéria
	- e) opierka dlaní
	- f) klávesnica
	- g) prístupový panel
- 6. Postupujte podľa pokynov uvedených v časti Po dokon*č*ení práce v po*č*íta*č*i.

#### Demontáž chladi**č**a

- 1. Postupujte podľa pokynov uvedených v časti Pred servisným úkonom v po*č*íta*č*i.
- 2. Demontujte nasledujúce komponenty:
	- a) prístupový panel
	- b) klávesnica
	- c) opierka dlaní
	- d) kryt závesu displeja
	- e) zostava displeja
	- f) ventilátor
	- g) systémovú dosku
- 3. Vyberte skrutky, ktorými je chladič pripevnený k systémovej doske.

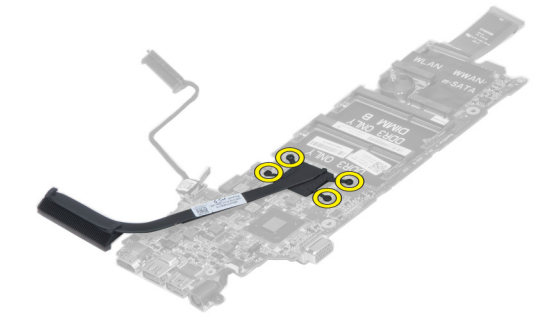

<span id="page-31-0"></span>

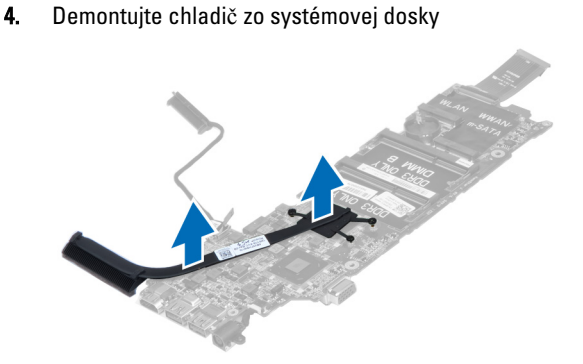

#### Inštalácia chladi**č**a

- 1. Zaskrutkujte skrutky, ktoré držia chladič na systémovej doske.
- 2. Nainštalujte nasledujúce komponenty:
	- a) systémovú dosku
	- b) ventilátor
	- c) zostava displeja
	- d) kryt závesu displeja
	- e) batéria
	- f) opierka dlaní
	- g) klávesnica
	- h) prístupový panel
- 3. Postupujte podľa pokynov uvedených v časti Po dokon*č*ení práce v po*č*íta*č*i.

#### Demontáž reproduktorov

- 1. Postupujte podľa pokynov uvedených v časti Pred servisným úkonom v po*č*íta*č*i.
- 2. Demontujte nasledujúce komponenty:
	- a) prístupový panel
	- b) klávesnica
	- c) opierka dlaní
	- d) batéria
	- e) pevný disk
- 3. Odpojte kábel reproduktora od vstupno-výstupnej dosky.

<span id="page-32-0"></span>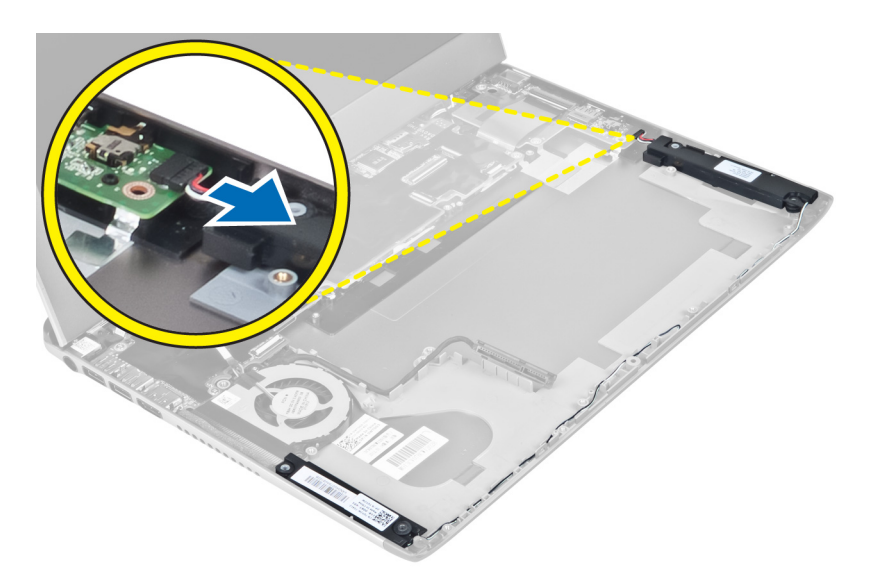

4. Uvoľnite káble reproduktora z úchytiek a vyberte reproduktory z počítača.

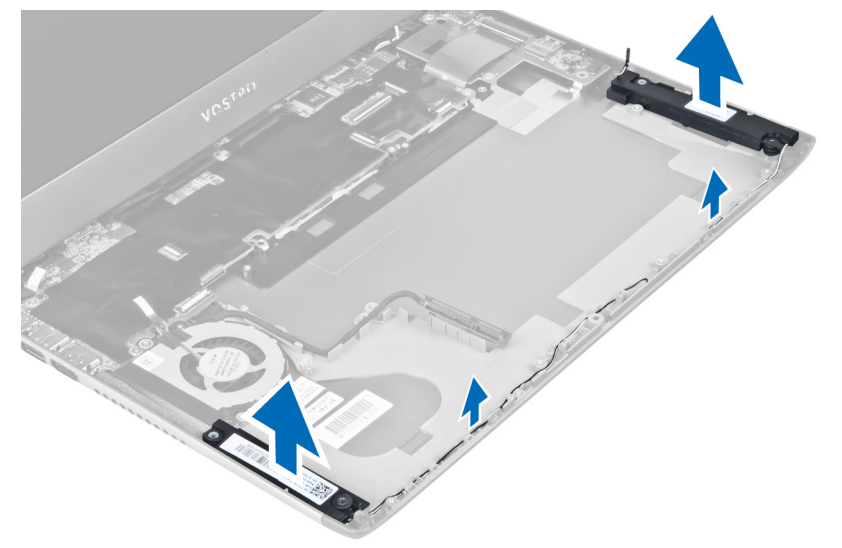

### Inštalácia reproduktorov

- 1. Reproduktory umiestnite na počítač a káble reproduktorov nasmerujte do vodiacich zarážok.
- 2. Pripojte kábel reproduktora k vstupno-výstupnej doske
- 3. Nainštalujte nasledujúce komponenty:
	- a) pevný disk
	- b) batéria
	- c) opierka dlaní
	- d) klávesnica
	- e) prístupový panel
- 4. Postupujte podľa pokynov uvedených v časti Po dokon*č*ení práce v po*č*íta*č*i.

### <span id="page-33-0"></span>Demontáž konektora napájania

- 1. Postupujte podľa pokynov uvedených v časti Pred servisným úkonom v po*č*íta*č*i.
- 2. Demontujte nasledujúce komponenty:
	- a) prístupový panel
	- b) klávesnica
	- c) opierka dlaní
	- d) batéria
	- e) kryt závesu displeja
	- f) zostava displeja
	- g) ventilátor
	- h) systémovú dosku
- 3. Odskrutkujte skrutku, ktorá drží napájací konektor na počítači a vyberte napájací konektor z počítača.

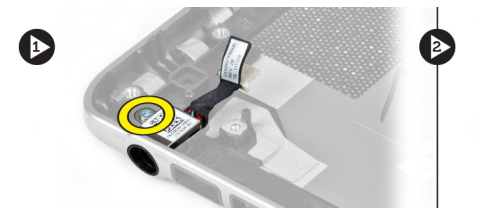

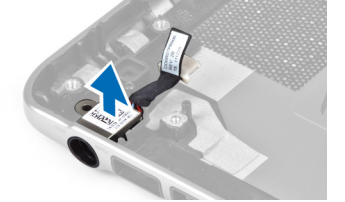

### Inštalácia konektora napájania

- 1. Utiahnite skrutku, ktorá drží napájací konektor v počítači.
- 2. Nainštalujte nasledujúce komponenty:
	- a) systémovú dosku
	- b) ventilátor
	- c) zostava displeja
	- d) kryt závesu displeja
	- e) batéria
	- f) opierka dlaní
	- g) klávesnica
	- h) prístupový panel
- 3. Postupujte podľa pokynov uvedených v časti Po dokon*č*ení práce v po*č*íta*č*i.

### Demontáž vstupno-výstupnej (I/O) dosky

- 1. Postupujte podľa pokynov uvedených v časti Pred servisným úkonom v po*č*íta*č*i.
- 2. Demontujte nasledujúce komponenty:
	- a) prístupový panel
	- b) klávesnica
	- c) opierka dlaní
	- d) batéria
- 3. Odpojte kábel reproduktora a kábel vstupno-výstupnej dosky od vstupno-výstupnej dosky.

<span id="page-34-0"></span>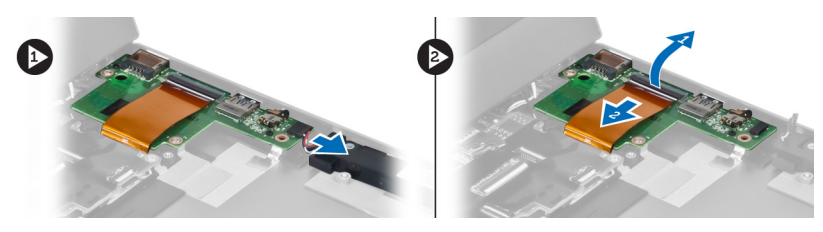

4. Odskrutkujte skrutky, ktoré držia vstupno-výstupnú dosku v počítači a vyberte ju z počítača.

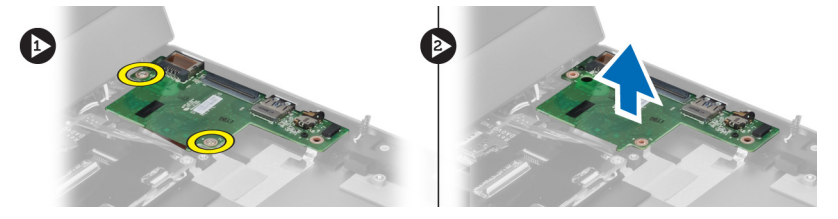

## Inštalácia vstupno-výstupnej dosky

- 1. Pripojte kábel reproduktora a kábel vstupno-výstupnej dosky k vstupno-výstupnej doske.
- 2. Utiahnutím skrutiek pripevnite vstupno-výstupnú dosku k počítači.
- 3. Nainštalujte nasledujúce komponenty:
	- a) batéria
	- b) opierka dlaní
	- c) klávesnica
	- d) prístupový panel
- 4. Postupujte podľa pokynov uvedených v časti Po dokon*č*ení práce v po*č*íta*č*i.

## <span id="page-36-0"></span>Program System Setup (Nastavenie systému)

Program System Setup umožní spravovanie hardvéru vášho počítača a zadanie nastavení na úrovni systému BIOS. Z programu System Setup môžete:

- Zmeniť informácie NVRAM po pridaní alebo odstránení hardvéru počítača
- Zobraziť konfiguráciu systémového hardvéru
- Povoliť alebo zakázať integrované zariadenia
- Nastaviť hraničné hodnoty týkajúce sa výkonu a správy napájania
- Spravovať zabezpečenie vášho počítača

### Zavádzacia postupnos**ť**

Zavádzacia postupnosť umožní obísť poradie zavádzacích zariadení definované v nástroji System Setup a zaviesť systém priamo z určeného zariadenia (napríklad z optickej jednotky alebo pevného disku). Počas automatického testu po zapnutí počítača (POST), keď sa objaví logo Dell, môžete:

- Spustite program System Setup stlačením klávesu <F2>
- Otvorte ponuku na jednorazové zavedenie systému stlačením klávesu <F12>

Ponuka na jednorazové zavedenie systému zobrazí zariadenia, z ktorých je možné zaviesť systém, a možnosť diagnostiky. Možnosti ponuky zavádzania sú:

- Removable Drive (Vymeniteľná jednotka) (ak je k dispozícii)
- STXXXX Drive (Jednotka STXXXX)

POZNÁMKA: XXX označuje číslo jednotky SATA.

- Optical Drive (Optická jednotka)
- Diagnostics (Diagnostika)

POZNÁMKA: Ak zvolíte možnosť Diagnostics, zobrazí sa obrazovka diagnostiky ePSA.

Obrazovka s postupnosťou zavádzania systému zobrazí aj možnosť prístupu k obrazovke programu System Setup.

#### Naviga**č**né klávesy

Nasledujúca tabuľka popisuje navigačné klávesy pre nastavenie systému.

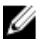

POZNÁMKA: Väčšina zmien, ktoré vykonáte v nastaveniach systému, sa zaznamená, ale bude neúčinná, kým nereštartujete systém.

#### <span id="page-37-0"></span>Tabu**ľ**ka 1. Naviga**č**né klávesy

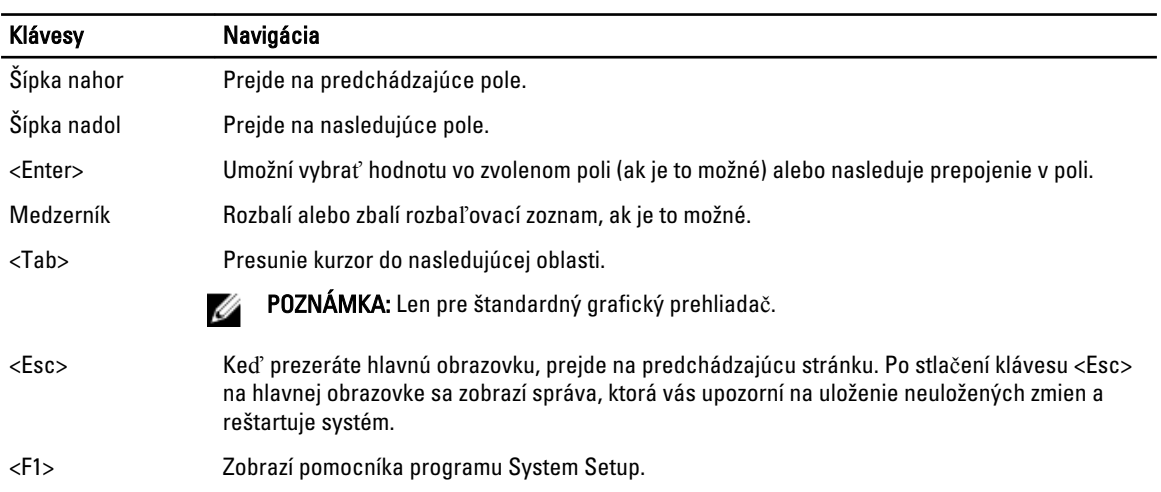

### Možnosti programu System Setup

POZNÁMKA: Možnosti nastavenia systému sa môžu líšiť v závislosti od modelu počítača.

Karta Main (Hlavné) obsahuje primárne hardvérové možnosti počítača. Nasledujúca tabuľka uvádza definície funkcií jednotlivých možnosti.

#### Tabu**ľ**ka 2. Main Options (Hlavné nastavenia)

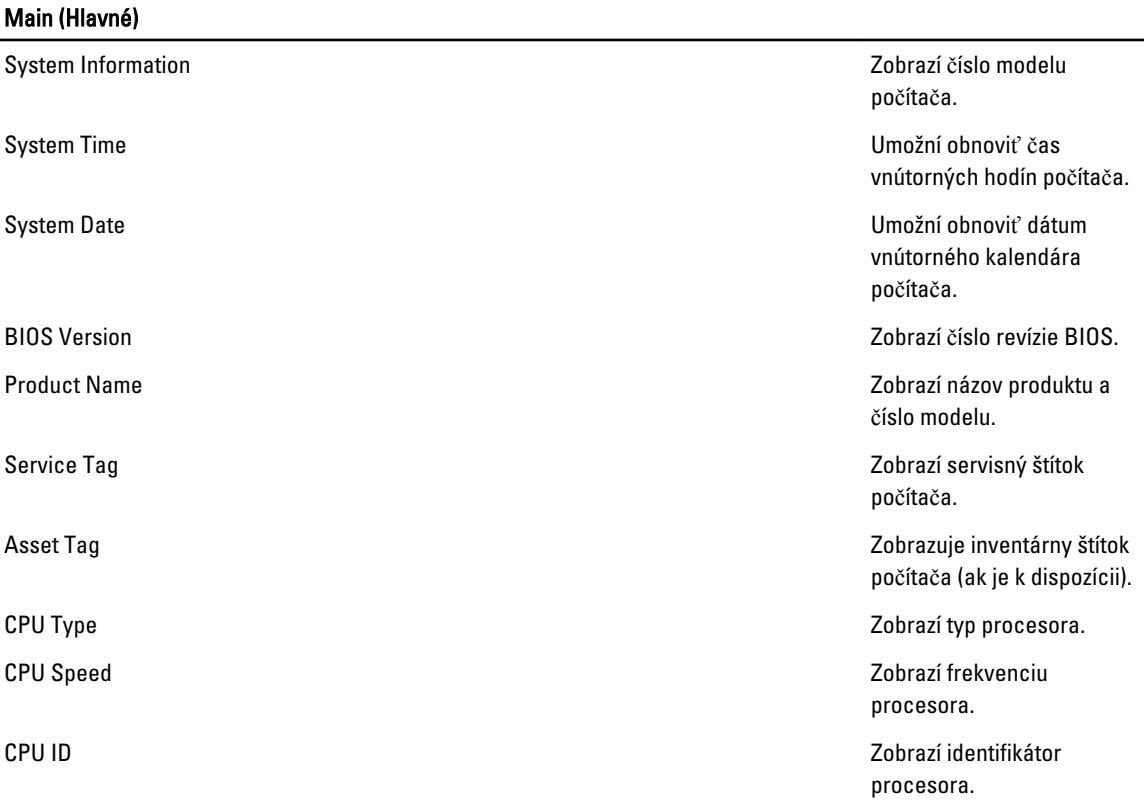

#### Main (Hlavné)

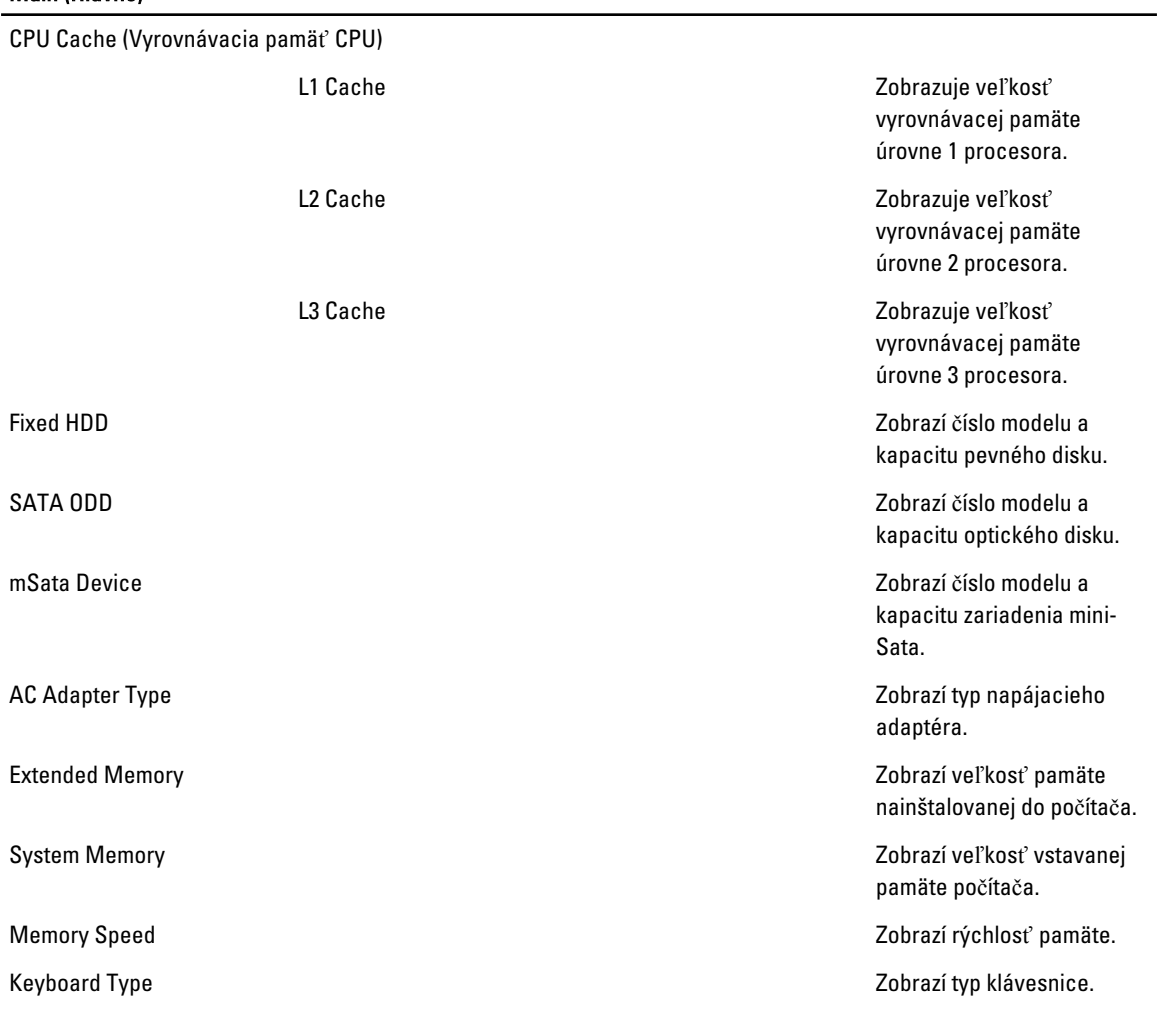

Karta Advanced (Rozšírené) umožní nastavenie rôznych funkcií, ktoré majú vplyv na výkon počítača. Nasledujúca tabuľka definuje funkciu jednotlivých možností a ich predvolené hodnoty.

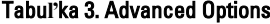

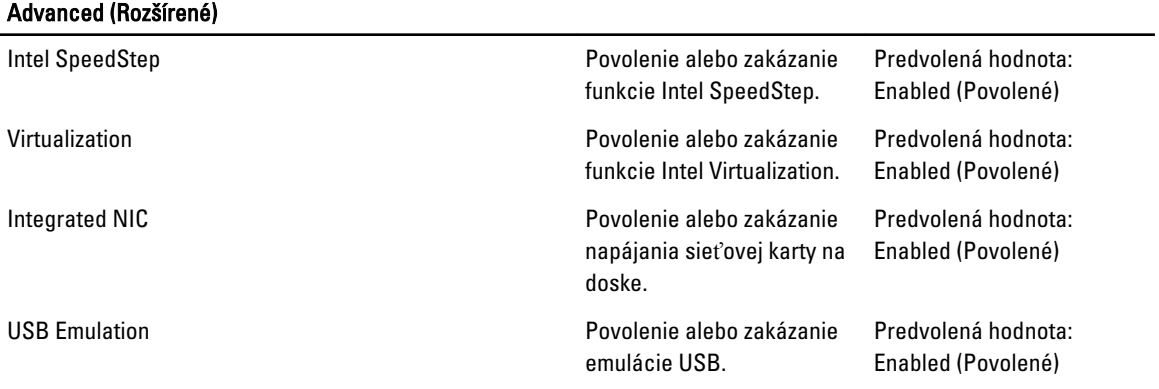

#### Advanced (Rozšírené)

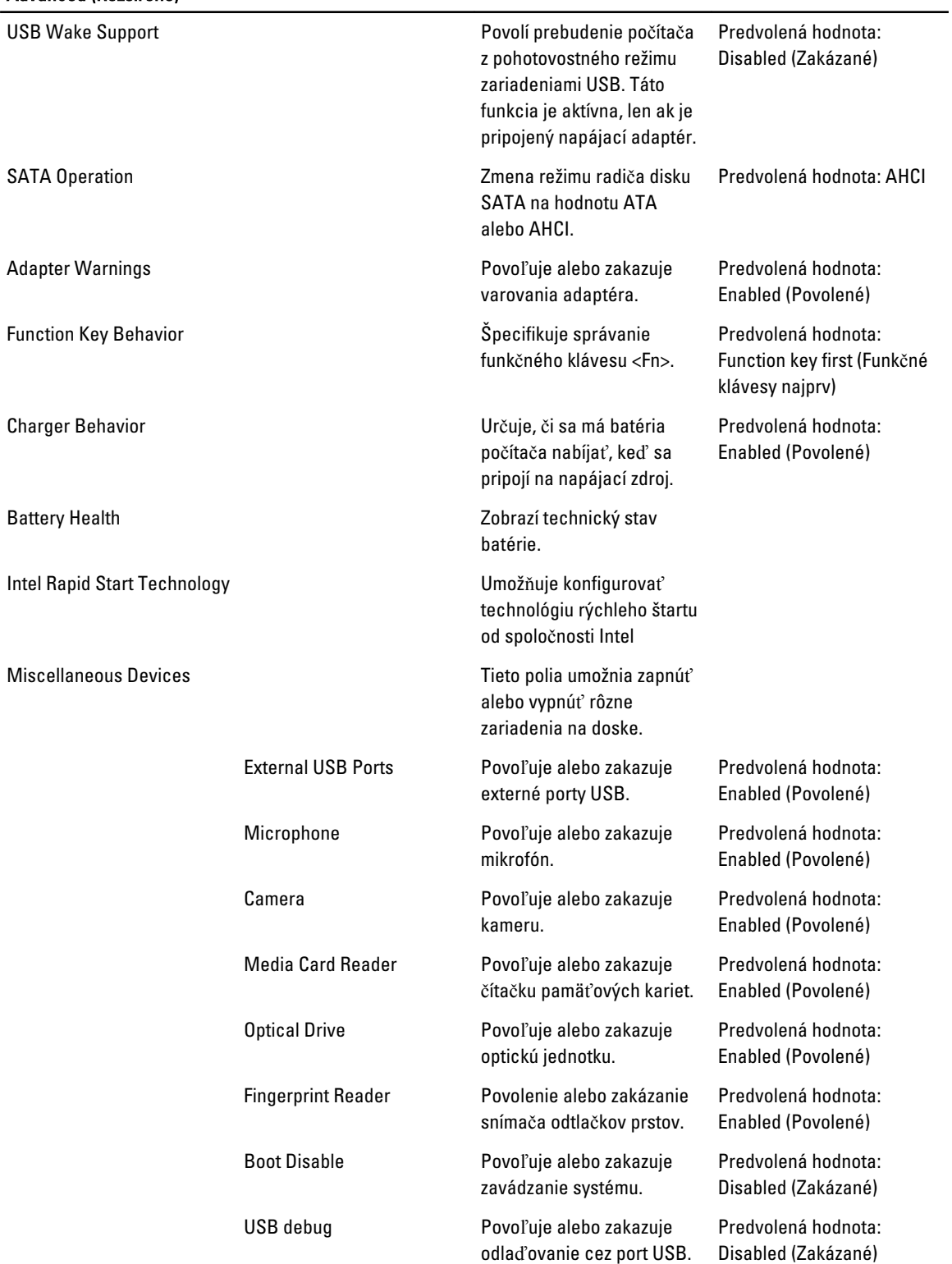

#### Advanced (Rozšírené)

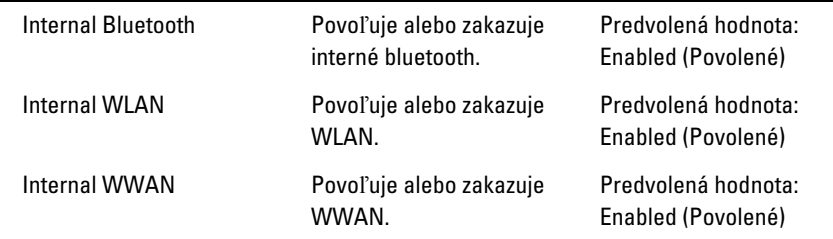

Na karte Security (Zabezpečenie) sa zobrazuje stav zabezpečenia a pomocou tejto karty je možné riadiť funkcie zabezpečenia v počítači.

#### Tabu**ľ**ka 4. Bezpe**č**nostné nastavenia

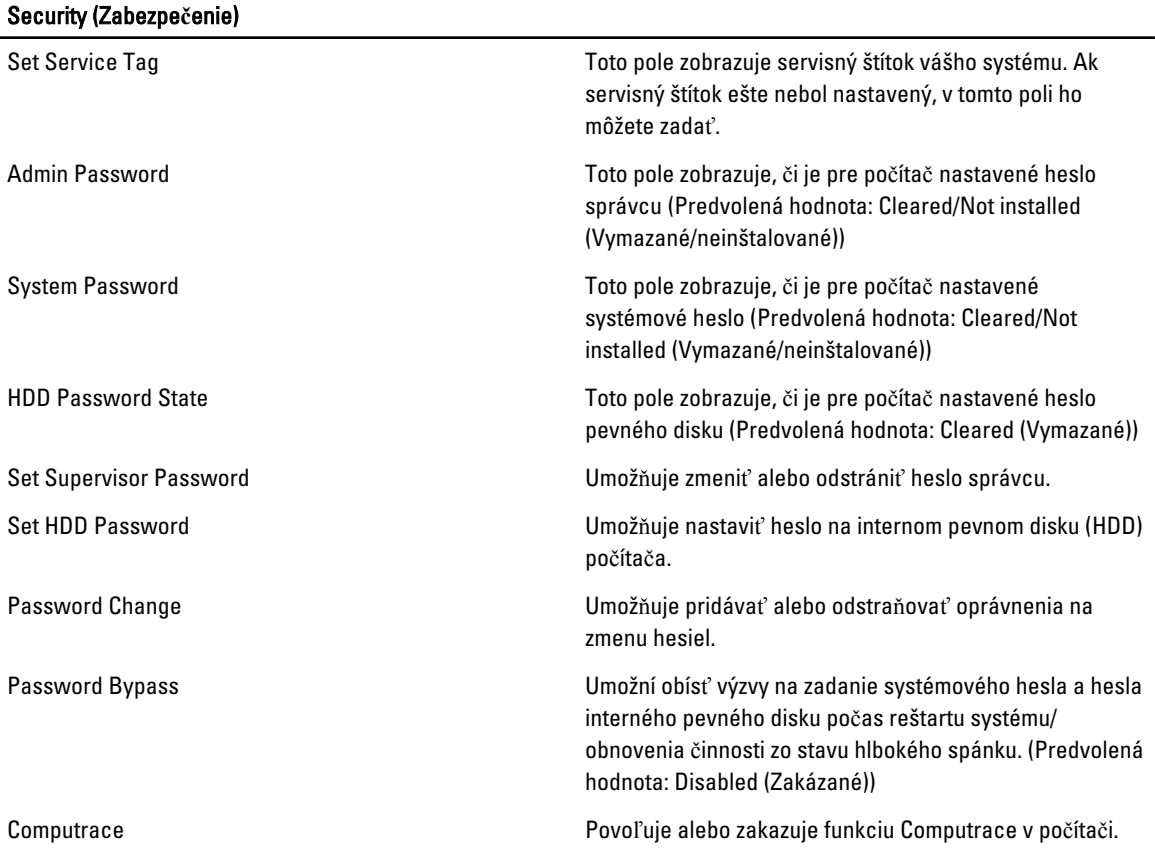

Karta Boot (Zavedenie) umožní zmeniť postupnosť zavádzania systému.

#### Tabu**ľ**ka 5. Boot Options (Možnosti zavedenia)

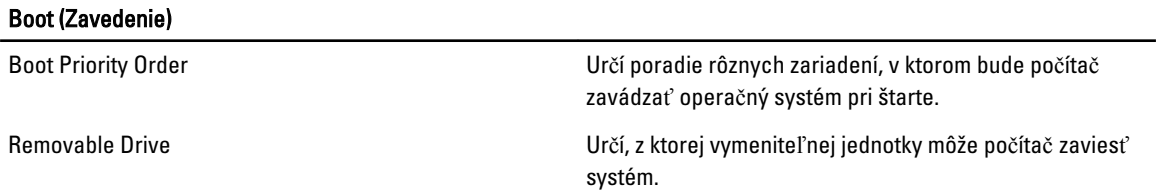

<span id="page-41-0"></span>Boot (Zavedenie)

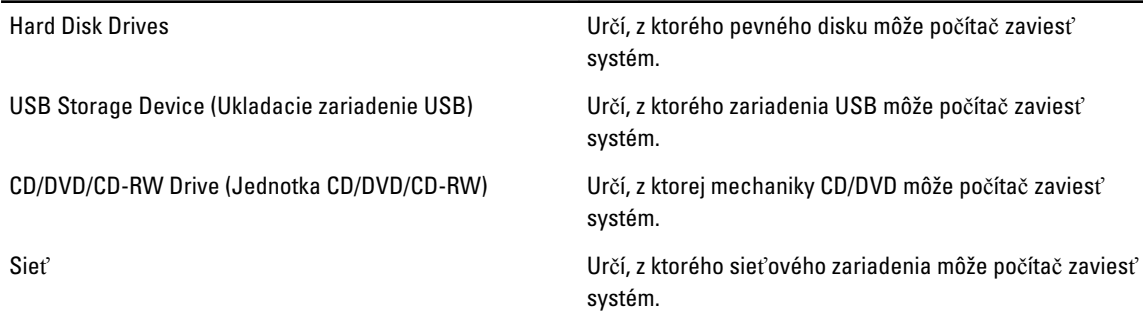

Exit – Táto časť umožňuje uložiť, zrušiť zmeny alebo načítať predvolené nastavenia pred ukončením programu System Setup.

#### Aktualizácia systému BIOS

Odporúča sa aktualizovať BIOS (nastavenie systému) v prípade výmeny systémovej dosky alebo ak je k dispozícii aktualizácia. Pre notebooky sa uistite, že batéria počítača je úplne nabitá a pripojená k elektrickej zásuvke

- 1. Reštartujte počítač.
- 2. Prejdite na stránku support.dell.com/support/downloads.
- 3. Ak máte servisný štítok alebo kód expresného servisu svojho počítača:
- POZNÁMKA: V prípade modelov Desktop servisný štítok sa nachádza na prednej strane počítača.

**202NÁMKA:** V prípade notebookov servisný štítok sa nachádza na spodnej strane počítača.

- a) Zadajte Service Tag (Servisný štítok) alebo Express Service Code (Kód expresného servisu) a kliknite na tlačidlo Submit (Odoslať).
- b) Kliknite na položku Submit (Odosla**ť**) a pokračujte krokom 5.
- 4. Ak nemáte k dispozícii servisný štítok ani kód expresného servisu svojho počítača, vyberte niektorú z nasledujúcich možností:
	- a) Automaticky zisti**ť** servisný štítok
	- b) Vybra**ť** možnos**ť** zo zoznamu Moje produkty a služby
	- c) Vybra**ť** možnos**ť** zo zoznamu všetkých produktov Dell
- 5. Na obrazovke aplikácií a ovládačov v rozbaľovacom zozname Operating System (Operačný systém) vyberte možnosť BIOS.
- 6. Nájdite najnovší súbor BIOS a kliknite na tlačidlo Download File (Prevziať súbor).
- 7. V okne Please select your download method below (Vyberte spôsob preberania nižšie) vyberte želaný spôsob preberania a kliknite na tlačidlo Download Now (Prevziať teraz). Zobrazí sa okno File Download (Prevziať súbor).
- 8. Kliknutím na možnosť Save (Uložiť) uložte súbor do svojho počítača.
- 9. Kliknutím na možnosť Run (Spustiť) nainštalujte aktualizované nastavenia do svojho počítača. Postupujte podľa pokynov na obrazovke.

#### Systémové heslo a heslo pre nastavenie

Môžete vytvoriť systémové heslo a heslo pre nastavenie pre zabezpečenie vášho počítača.

#### <span id="page-42-0"></span>Typ hesla Popis

Systémové heslo Heslo, ktoré musíte zadať pre prihlásenie sa do systému.

Heslo pre nastavenie Heslo, ktoré musíte zadať pre vstup a zmeny nastavení systému BIOS vášho počítača.

#### VAROVANIE: Funkcie hesla poskytujú základnú úrove**ň** zabezpe**č**enia údajov vo vašom po**č**íta**č**i.

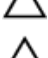

VAROVANIE: Ak váš po**č**íta**č** nie je uzamknutý a nie je pod doh**ľ**adom, ktoko**ľ**vek môže získa**ť** prístup k údajom uloženým v **ň**om.

**ZZIPOZNÁMKA:** Funkcie systémové heslo a heslo pre nastavenie sú vypnuté v čase dodávky vášho počítača.

#### Nastavenie systémového hesla a hesla pre nastavenie

Môžete určiť nové System Password (Systémové heslo) a/alebo Setup Password (Heslo pre nastavenie) alebo zmeniť existujúce System Password (Systémové heslo) a/alebo Setup Password (Heslo pre nastavenie) iba ak má nastavenie Password Status (Stav hesla) hodnotu Unlocked (Odomknuté). Ak je stav hesla Locked (Zamknuté), nemôžete zmeniť systémové heslo.

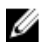

POZNÁMKA: Ak je prepojka hesla vyradená, existujúce systémové heslo a heslo pre nastavenie sa vymažú a pri prihlasovaní sa k počítaču nemusíte zadať systémové heslo.

Ak chcete spustiť nástroj na nastavenie systému, stlačte kláves <F2> ihneď po zapnutí alebo reštartovaní systému.

- 1. Na obrazovke System BIOS (Systém BIOS) alebo System Setup (Nastavenie systému) vyberte System Security (Zabezpečenie systému) a stlačte kláves <Enter>. Zobrazí sa okno System Security (Zabezpečenie systému).
- 2. Na obrazovke System Security (Zabezpečenie systému) skontrolujte, či je Password Status (Stav hesla) nastavené na Unlocked (Odomknuté).
- 3. Zvoľte System Password (Systémové heslo), zadajte systémové heslo a stlačte tlačidlo <Enter> alebo <Tab>. Pri priraďovaní systémového hesla dodržujte nasledujúce pravidlá:
	- Heslo môže obsahovať maximálne 32 znakov.
	- Heslo môže obsahovať čísla 0 9.
	- Platné sú len malé písmená, veľké písmená nie sú povolené.
	- Iba nasledujúce špeciálne znaky sú povolené: medzera, ("), (+), (,), (-), (.), (/), (;), ([), (\), (]), (`).

Na požiadanie zadajte systémové heslo znova.

- 4. Zadajte systémové heslo tak, ako ste to zadali predtým, a kliknite na tlačidlo OK.
- 5. Zvoľte Setup Password (Heslo pre nastavenie), zadajte svoje systémové heslo a stlačte tlačidlo <Enter> alebo  $<$ Tab $>$ .

Zobrazí sa okno s výzvou, aby ste zadali heslo pre nastavenie znova.

- 6. Zadajte heslo pre nastavenie tak, ako ste to zadali predtým, a kliknite na tlačidlo OK.
- 7. Stlačte <Esc>, správa vás upozorní, aby ste uložili zmeny.
- 8. Stlačením klávesu <Y> uložte zmeny. Počítač sa reštartuje.

#### <span id="page-43-0"></span>Vymazanie alebo zmena existujúceho systémového hesla a/alebo hesla pre nastavenie

Uistite sa, že Password Status (Stav hesla) je Unlocked (Odomknuté) (v nástroji System Setup) skôr, než sa pokúsite vymazať alebo zmeniť existujúce systémové heslo a/alebo heslo pre nastavenie. Nemôžete vymazať alebo zmeniť existujúce systémové heslo alebo heslo pre nastavenie, ak je Password Status (Stav hesla) Locked (Zamknuté).

Ak chcete spustiť nástroj System Setup, stlačte kláves <F2> ihneď po zapnutí alebo reštartovaní systému.

1. Na obrazovke System BIOS (Systém BIOS) alebo System Setup (Nastavenie systému) vyberte System Security (Zabezpečenie systému) a stlačte kláves <Enter>.

Zobrazí sa obrazovka System Security (Zabezpečenie systému).

- 2. Na obrazovke System Security (Zabezpečenie systému) skontrolujte, či je Password Status (Stav hesla) nastavené na Unlocked (Odomknuté).
- 3. Zvoľte System Password (Systémové heslo), zmeňte alebo vymažte systémové heslo a stlačte tlačidlo <Enter> alebo <Tab>.
- 4. Zvoľte Setup Password (Heslo pre nastavenie), zmeňte alebo vymažte heslo pre nastavenie a stlačte tlačidlo <Enter> alebo <Tab>.

POZNÁMKA: Ak zmeníte systémové heslo a/alebo heslo pre nastavenie, na výzvu zadajte nové heslo znova. Ak mažete systémové heslo a/alebo heslo pre nastavenie, na výzvu potvrďte mazanie.

- 5. Stlačte <Esc>, správa vás upozorní, aby ste uložili zmeny.
- 6. Stlačením tlačidla <Y> uložte zmeny a ukončite program Nastavenie systému. Počítač sa reštartuje.

## <span id="page-44-0"></span>Diagnostika

Ak zaznamenáte problém s vaším počítačom, pred tým, ako kontaktujete DELL kvôli technickej podpore, spustite diagnostiku ePSA. Cieľom spustenia diagnostiky je otestovať hardvér vášho počítača bez potreby ďalšieho vybavenia a rizika straty údajov. Ak sa vám nepodarí odstrániť problém, personál servisu a podpory môže využiť výsledky diagnostiky, aby vám pomohol pri riešení problému.

#### Diagnostika Vylepšené vyhodnotenie systému pred zavedením (Enhanced Pre-Boot System Assessment – ePSA)

Diagnostika ePSA (známa aj ako diagnostika systému) vykoná kompletnú kontrolu vášho hardvéru. Test ePSA je súčasťou systému BIOS spúšťa ho BIOS interne. Vstavaný diagnostický nástroj systému poskytuje balíček možnosti pre jednotlivé zariadenia alebo skupiny zariadení, ktorý vám umožní:

- Spustiť testy automaticky alebo v interaktívnom režime
- Opakovať testy
- Zobraziť alebo uložiť výsledky testov
- Spustením podrobných testov zaviesť dodatočné testy kvôli získaniu ďalších informácií o zariadeniach, ktoré majú poruchu
- Zobraziť hlásenia o stave, ktoré vás informujú, ak testy prebehli úspešne
- Zobraziť chybové hlásenia, ktoré vás informujú, ak sa počas testov objavili nejaké problémy

VAROVANIE: Diagnostiku systému používajte len na testovanie vášho po**č**íta**č**a. Použitie programu v iných po**č**íta**č**och môže spôsobi**ť** neplatné výsledky alebo chybové hlásenia.

POZNÁMKA: Niektoré testy niektorých zariadení vyžadujú interakciu používateľa. Vždy buďte pri termináli počítača počas behu diagnostických testov.

- 1. Zapnite počítač.
- 2. Keď sa počas zavádzania systému objaví logo Dell, stlačte kláves <F12>.
- 3. Na obrazovke ponuky zavádzania vyberte možnosť Diagnostics (Diagnostika).

Zobrazí sa okno Enhanced Pre-boot System Assessment (Vylepšené vyhodnotenie systému pred zavedením), ktoré zobrazí všetky zariadenia zistené v počítači. Diagnostický nástroj spustí testy pre všetky zistené zariadenia.

- 4. Ak chcete spustiť diagnostický test pre konkrétne zariadenie, stlačte kláves <Esc> a kliknutím na tlačidlo Yes (Áno) zastavte diagnostický test.
- 5. Vyberte zariadenie na ľavej table a kliknite na položku Run Tests (Spustiť testy).
- 6. V prípade problémov sa zobrazia chybové kódy. Poznačte si chybový kód a obráť te sa na Dell.

### <span id="page-45-0"></span>Kontrolky stavu zariadenia

#### Tabu**ľ**ka 6. Kontrolky stavu zariadenia

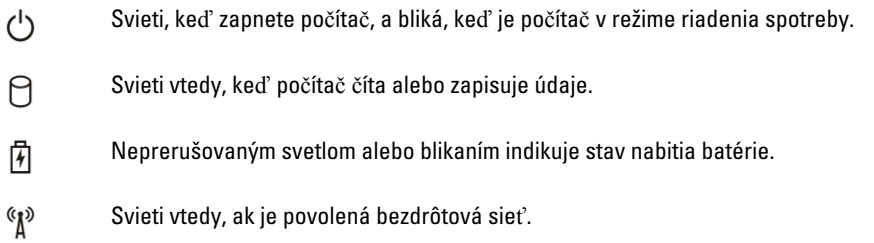

### Indikátory stavu batérie

Ak je počítač pripojený do elektrickej zásuvky, indikátor batérie funguje takto:

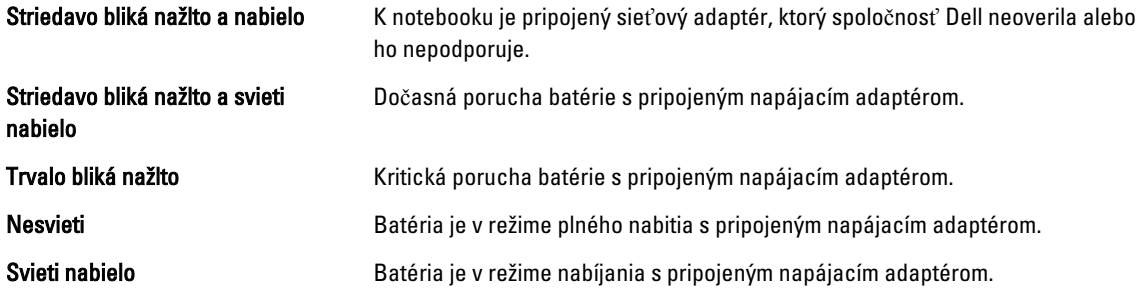

### Diagnostické zvukové kódy

V nasledujúcej tabuľke sú uvedené možné zvukové kódy, ktoré môže počítač vydať, keď váš počítač nie je schopný vykonávať samokontrolu po zapnutí.

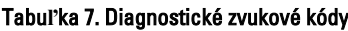

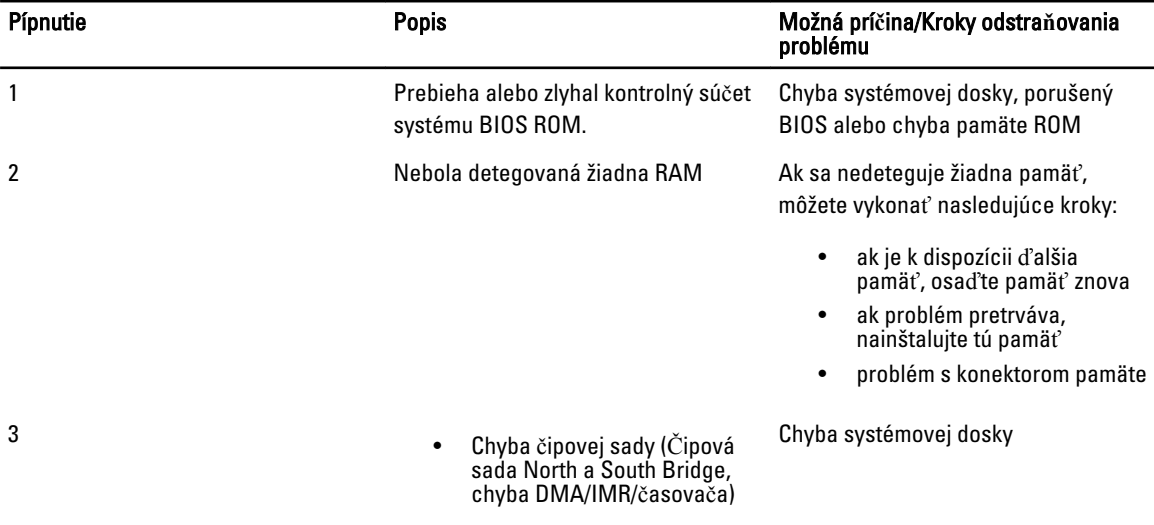

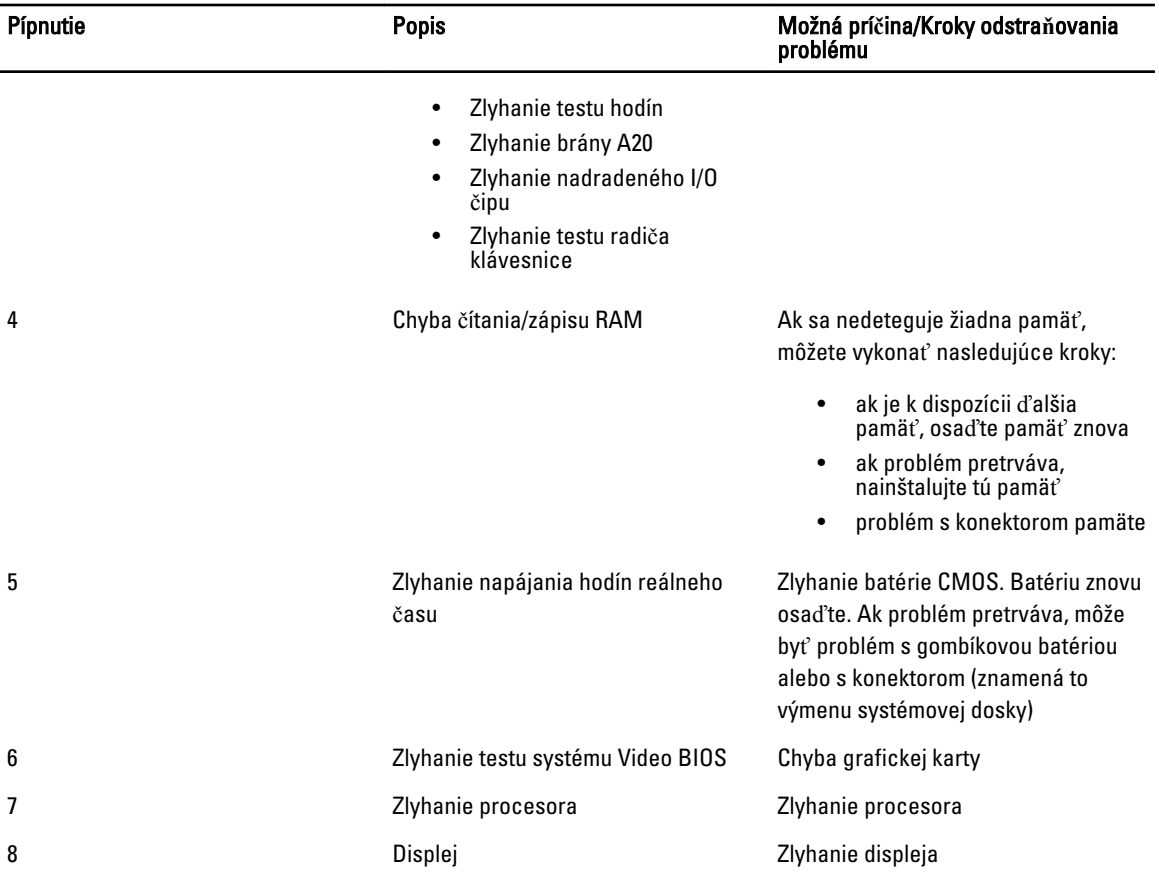

## <span id="page-48-0"></span>Technické údaje

POZNÁMKA: Ponuka sa môže líšiť podľa oblasti. Ak chcete nájsť viac informácií o konfigurácii svojho počítača,

kliknite na tlačidlo Štart (ikona Štart) → Pomoc a technická podpora, potom vyberte možnosť zobrazenia informácií o počítači.

#### Tabu**ľ**ka 8. Informácie o systéme

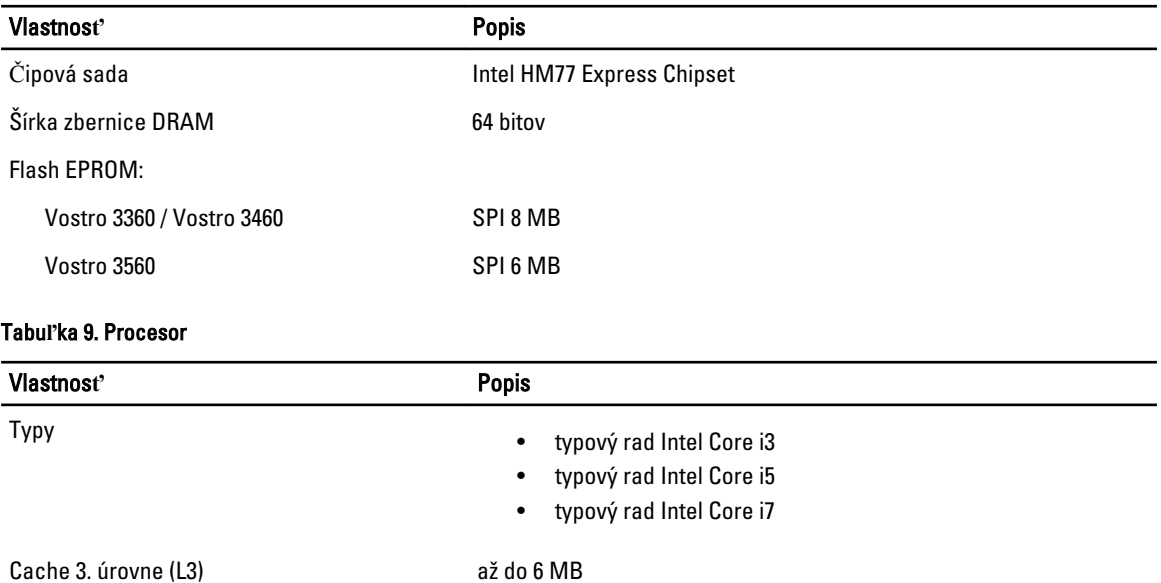

#### Tabu**ľ**ka 10. Pamä**ť**

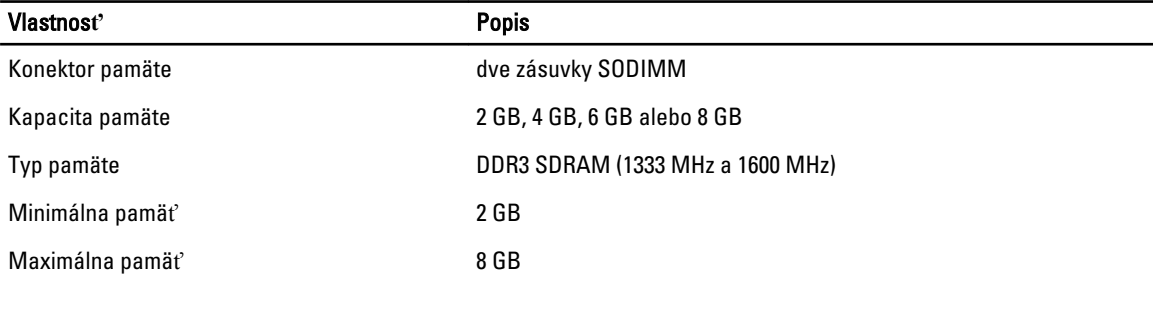

#### Tabu**ľ**ka 11. Zvuk

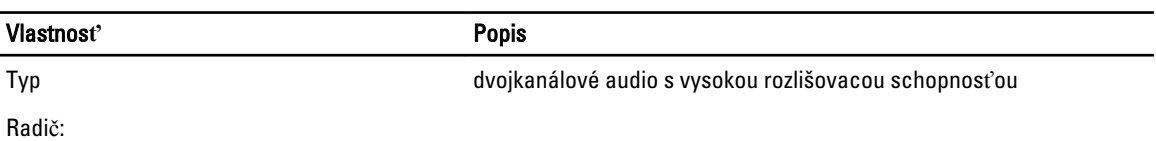

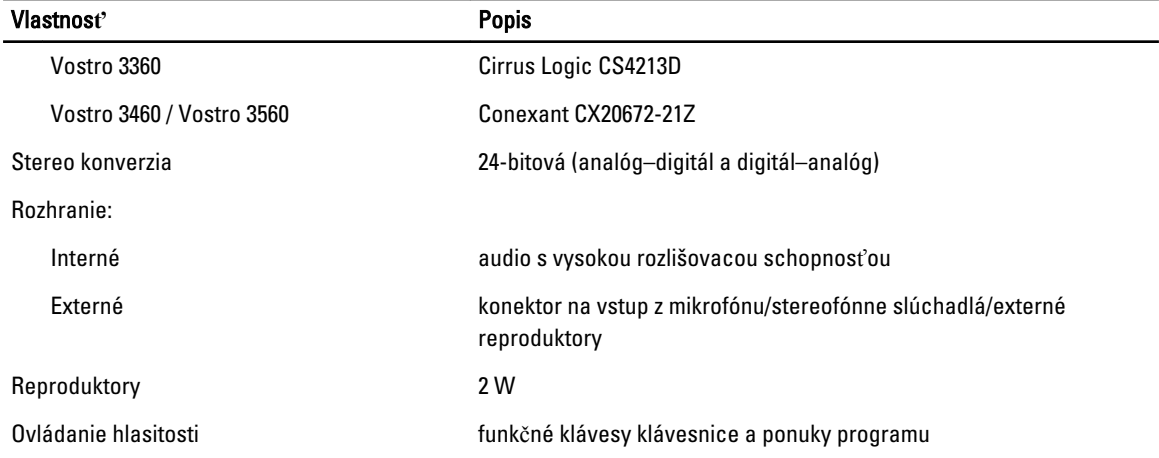

#### Tabu**ľ**ka 12. Video

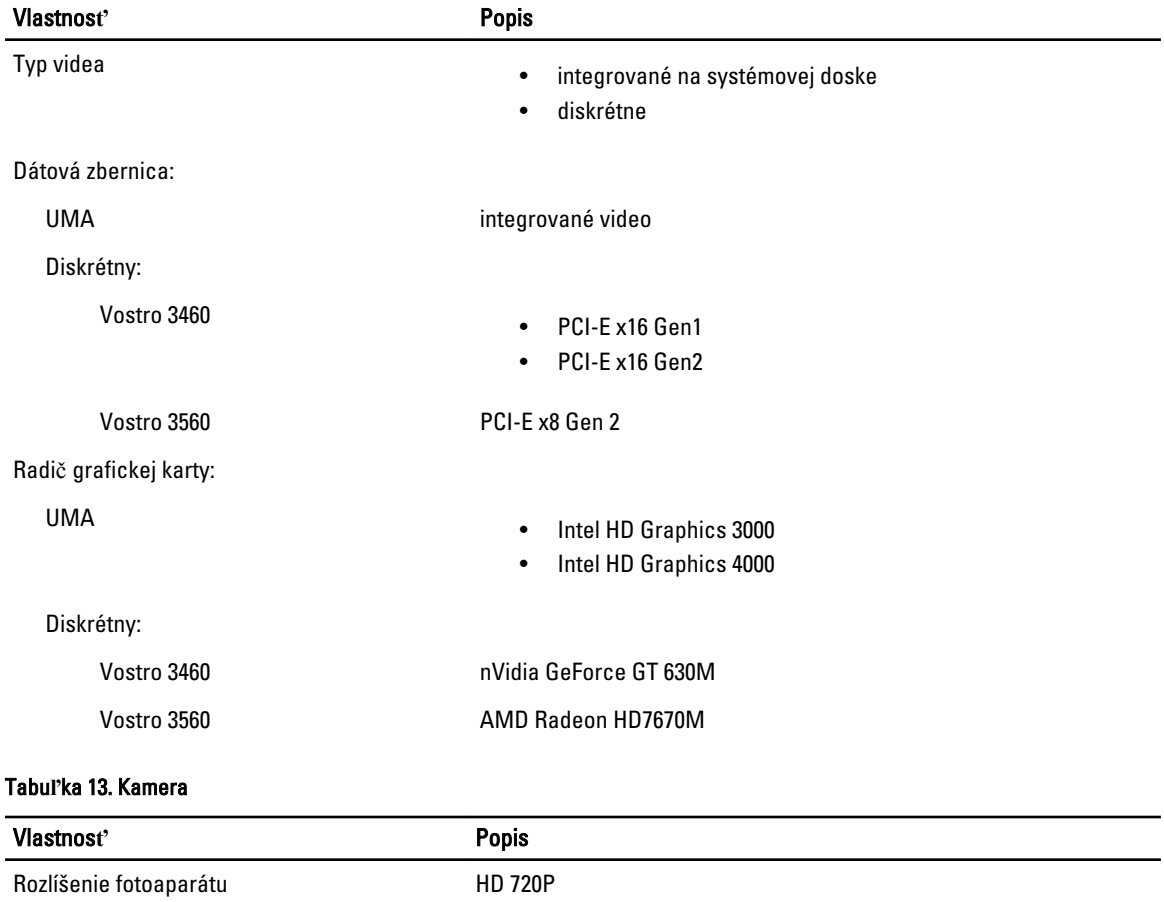

Rozlíšenie videa (maximálne) 1280 x 720 pixlov pri 30 FPS

#### Tabu**ľ**ka 14. Komunikácia

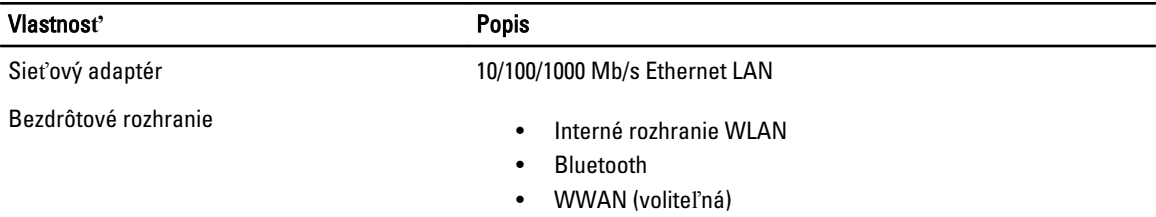

#### Tabu**ľ**ka 15. Porty a konektory

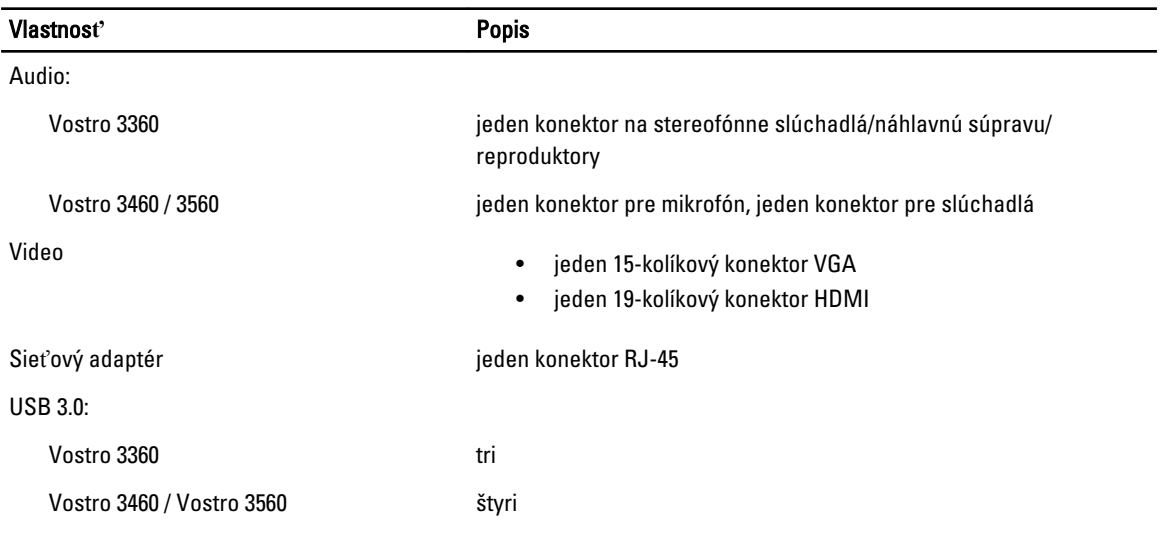

POZNÁMKA: Napájaný konektor USB 3.0 podporuje aj funkciu Microsoft Kernel Debugging. Porty sú identifikované v dokumentácii priloženej k vášmu počítaču.

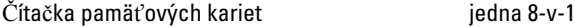

#### Tabu**ľ**ka 16. Displej

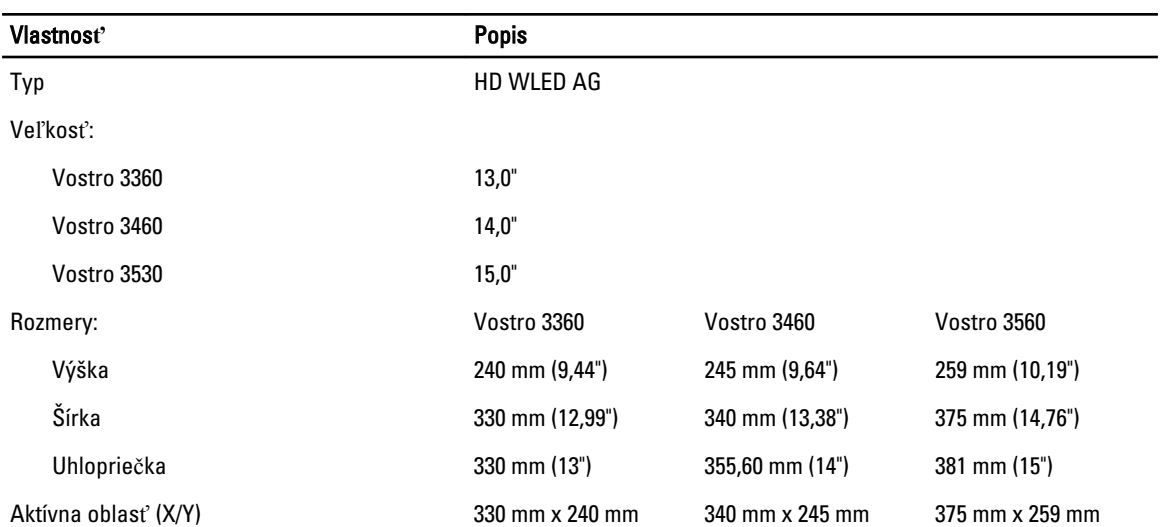

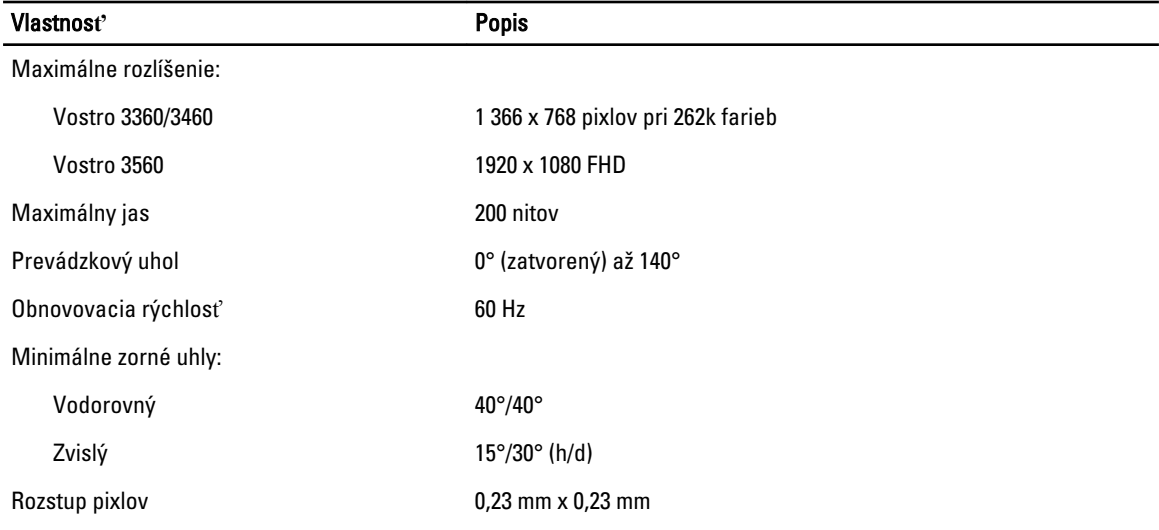

#### Tabu**ľ**ka 17. Klávesnica

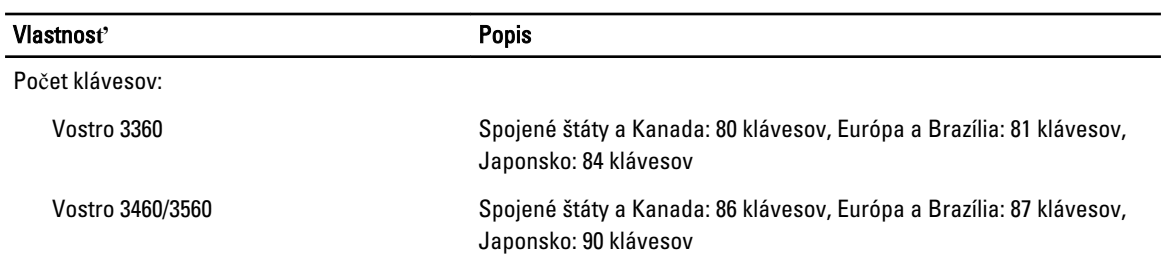

#### Tabu**ľ**ka 18. Dotykový panel

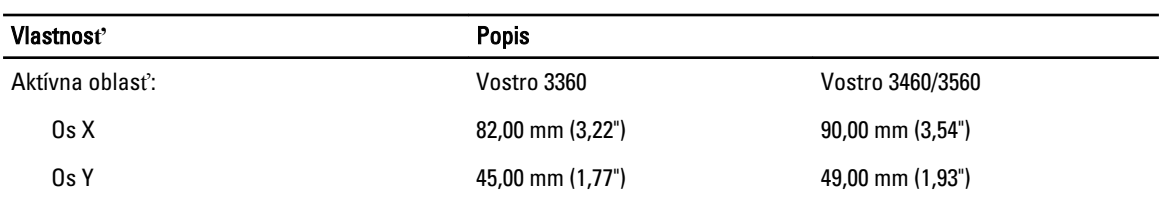

#### Tabu**ľ**ka 19. Batéria

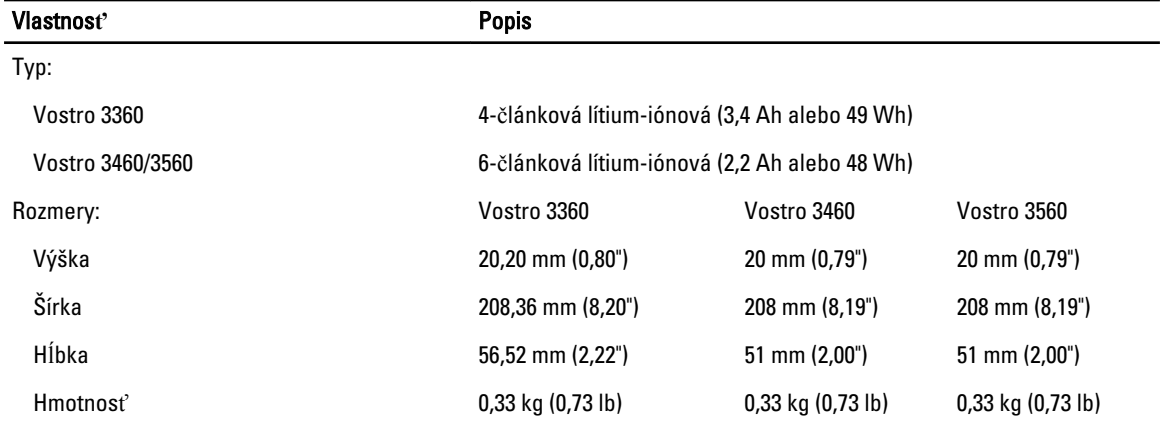

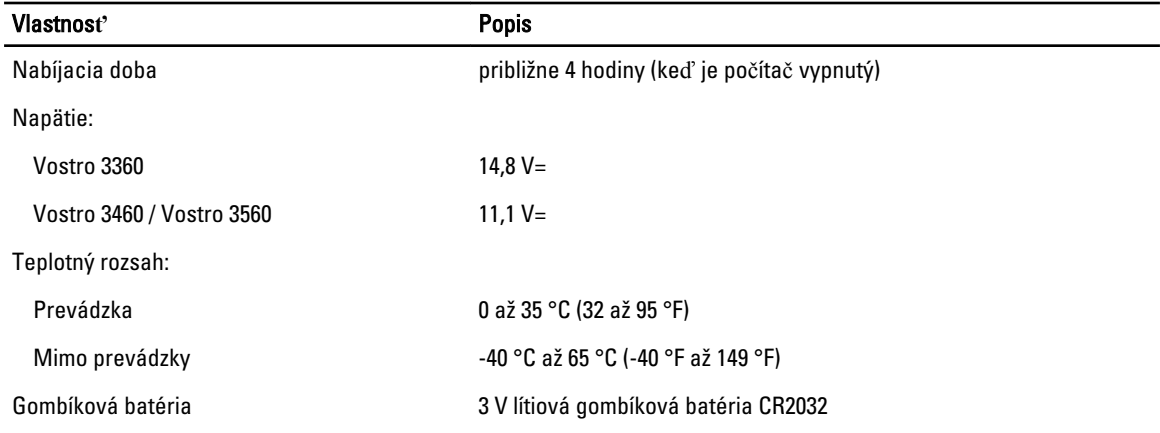

#### Tabu**ľ**ka 20. Napájací adaptér

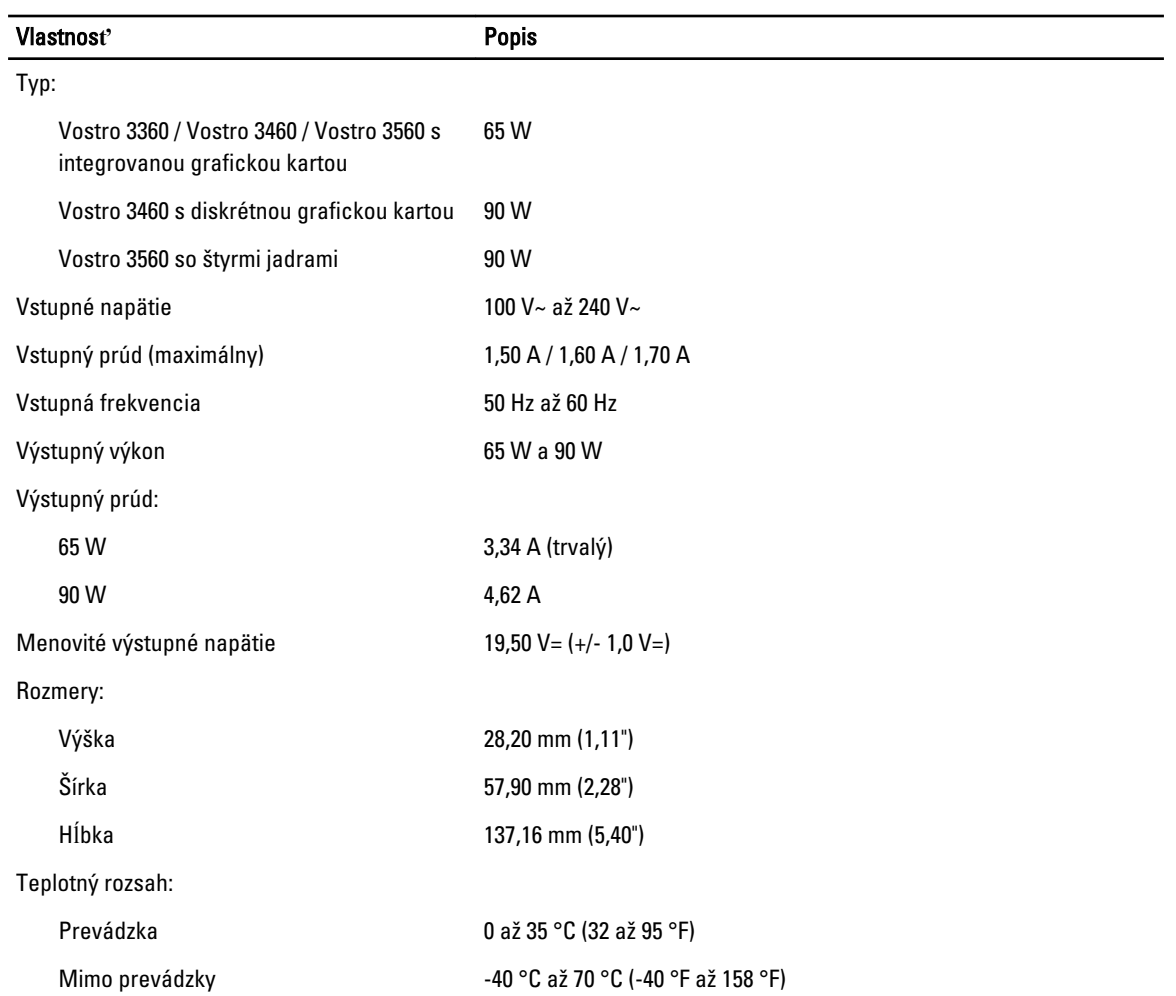

#### Tabu**ľ**ka 21. Fyzické vlastnosti

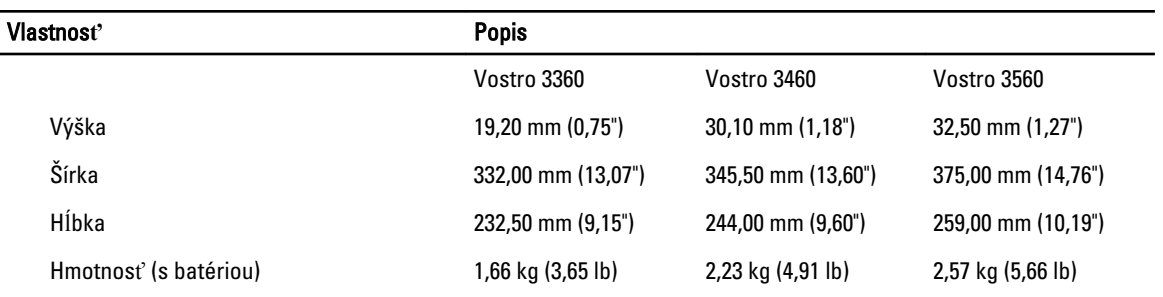

#### Tabu**ľ**ka 22. Nároky na prostredie

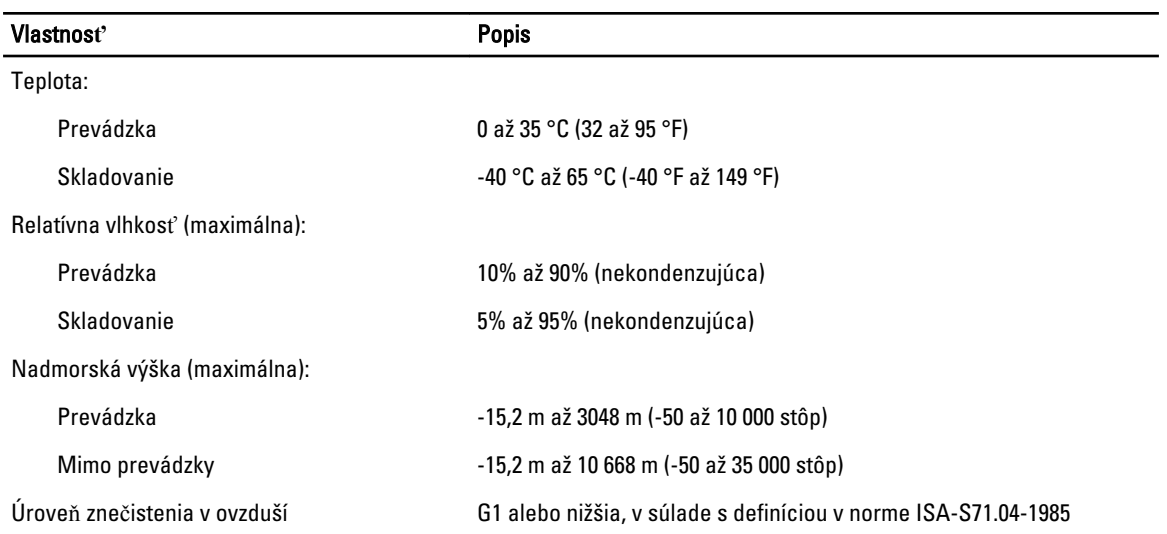

## <span id="page-54-0"></span>Kontaktovanie spolo**č**nosti Dell

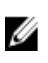

POZNÁMKA: Ak nemáte aktívne pripojenie na internet, kontaktné informácie nájdete vo faktúre, dodacom liste, účtenke alebo v produktovom katalógu spoločnosti Dell.

Spoločnosť Dell ponúka niekoľko možností podpory a servisu on-line a telefonicky. Dostupnosť sa však líši v závislosti od danej krajiny a produktu a niektoré služby nemusia byť vo vašej oblasti dostupné. Kontaktovanie spoločnosti Dell v súvislosti s predajom, technickou podporou alebo službami zákazníkom:

- 1. Navštívte webovú lokalitu support.dell.com.
- 2. Vyberte kategóriu podpory.
- 3. Ak nie ste zákazník z USA, vyberte kód svojej krajiny v dolnej časti stránky support.dell.com alebo voľbou Všetky zobrazte všetky možnosti.
- 4. V závislosti od konkrétnej potreby vyberte prepojenie na vhodnú službu alebo technickú podporu.